### **3-D Human Respiratory System Modeling Interface Instructions**

**Jacky Rosati Rowe1 , Ray Burton2 , Rob McCauley3 and Wei Tang2**

U.S. EPA, Office of Research and Development (ORD), RTP, NC1\*; Applied Research Associates (ARA), RTP, NC2; General Dynamics Information Technology (GDIT), RTP, NC3

**\*Corresponding Contact: Jacky Rosati Rowe [rosati.jacky@epa.gov](mailto:rosati.jacky@epa.gov)**

1

# **Human Respiratory System Modeling Interface**

The U.S. EPA's Office of Research and Development (ORD) has developed a three-dimensional (3D) model of the human respiratory system from the nares to the alveolar region. This current model, based on human scan data, allows for model variability based on age, race, sex, height and weight. Output is in the form of an STL file of the 3-D surface mesh specific to the users inputs. This surface mesh can be used by itself for respiratory system visualization or can be used as a base model to support Computational Fluid Dynamics (CFD) studies of the human respiratory system.

This instruction document discusses the model and will guide the user through the interactive model interface, resulting in the individualized output file for download.

DISCLAIMER: This model download is free for general public use. The research/model described in this article has been funded wholly by the U.S. Environmental Protection Agency. It has been subject to the Agency's review, and it has been approved for publication as an EPA document. Mention of trade names or commercial products does not constitute endorsement or recommendation for use. Use of data generated by this model is the sole responsibility of the user, and not the U.S. EPA.

# **System Requirements**

Before running the model, please verify that your system meets the following minimum requirements.

#### **Compatible 64-bit operating systems:**

- Windows 10 and up
- macOS 10.5 and up
- Linux

#### **Hardware:**

- 8 GB RAM (16 GB recommended for faster performance)
- Recommended: A dedicated graphics card with latest drivers and at least 1GB video RAM, capable of supporting OpenGL 4.5 and DirectX 11, or higher.

**Web Browser:** Google Chrome, Microsoft Edge, Mozilla Firefox, or other compatible modern browser.

**Recommended: fast internet connection:** A modeling file of ~100MB will be downloaded at the end of the session. A fast internet connection will speed the download.

#### <span id="page-3-0"></span>**The model creation process has three stages**

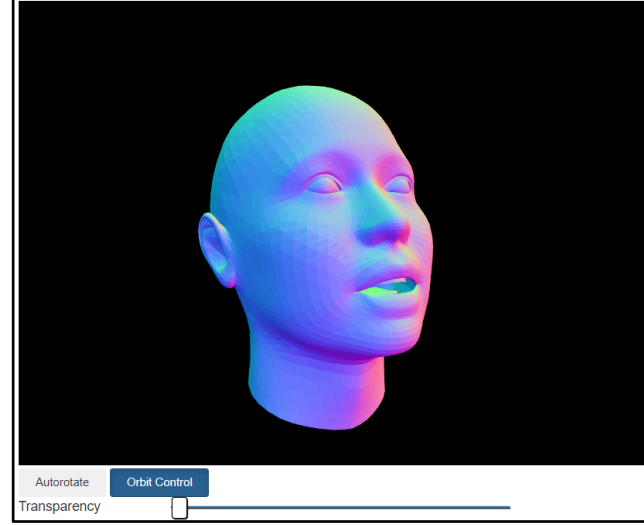

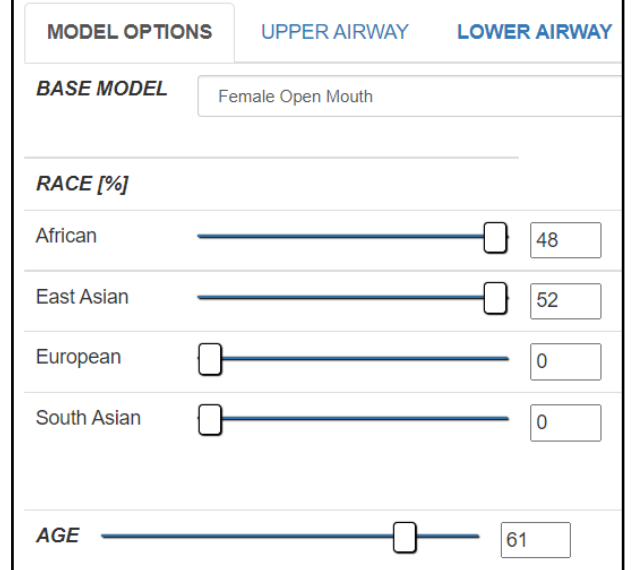

#### **STAGE 1 : MODEL OPTIONS STAGE 2: UPPER AIRWAY (OPTIONAL) STAGE 3: LOWER AIRWAY**

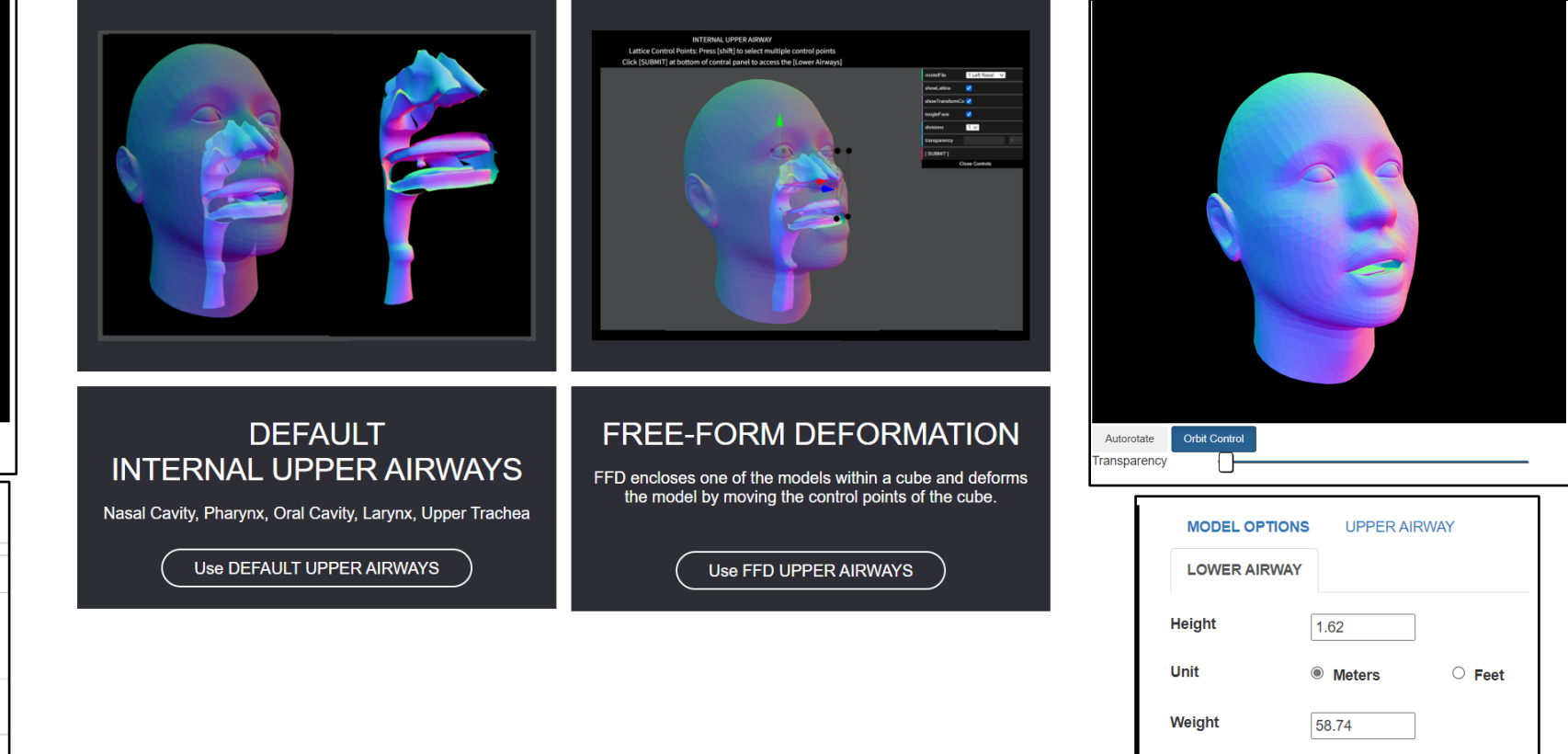

For a visual overview of the possible paths through the model creation process, see Appendix: Model Creation Pathway.

 $\circ$  Pound **©** Kilograms **Selected Model Options** Female Oper **Mouth** 48 52  $\Omega$ 61

Unit

**Base Model** 

African: East Asian:

European: **South Asian** 

Aae

#### **Stage 1: Model Options**

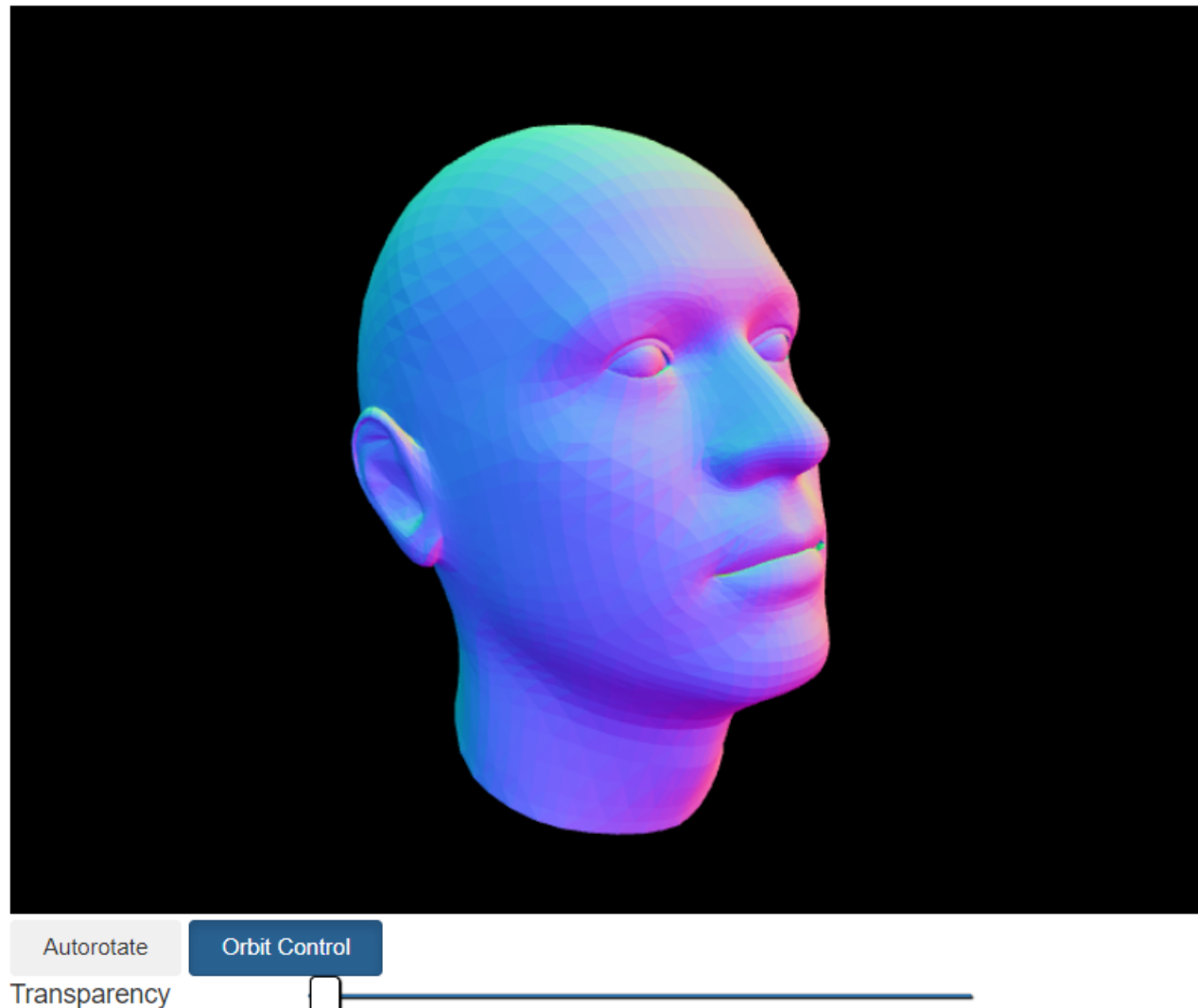

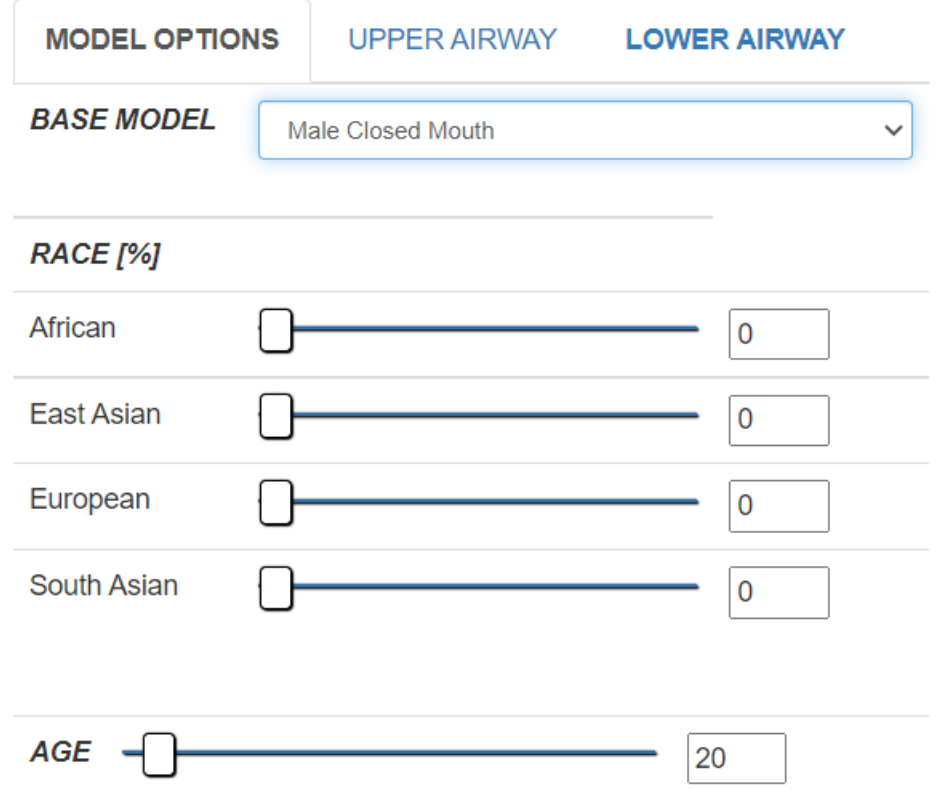

### **Stage 1: Model Options: Specify A Base Model**

*Select a Base Model set that represents the facial features and biological attributes to be modeled.*

*Base Models are male and female, both open and closed mouth.*

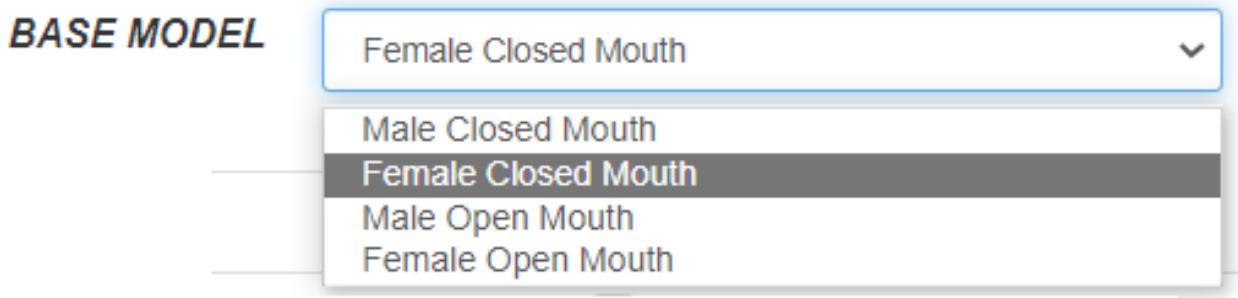

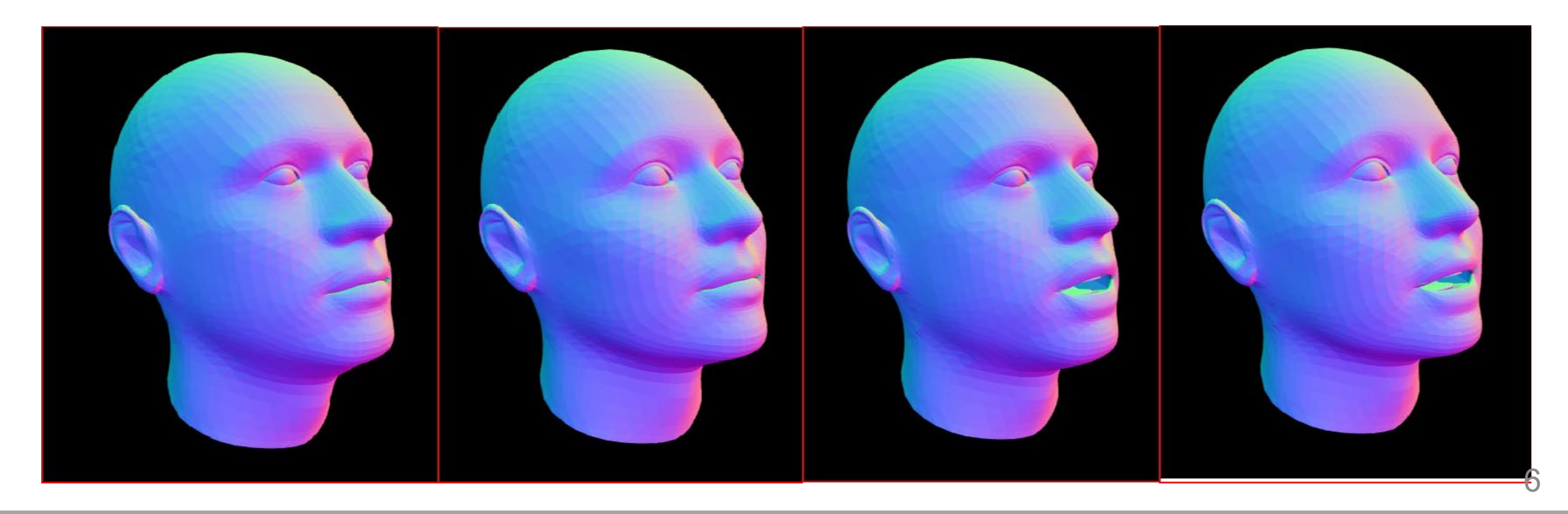

# **Stage 1: Model Options: Specify Race**

*The Race categories are African, East Asian, European, and South Asian.* 

*The categories are not an attempt to define race biologically, anthropologically, or genetically.* 

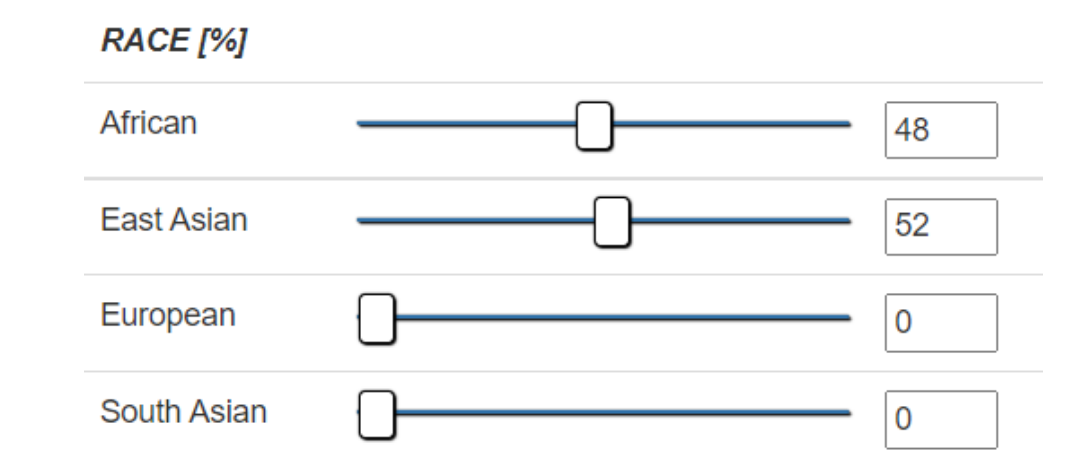

*Percentages (from zero to 100%) can be combined to indicate a racial mixture. Each race category percentage can be modified either by the slider or an integer value.*

*Percentages should total 100%.* 

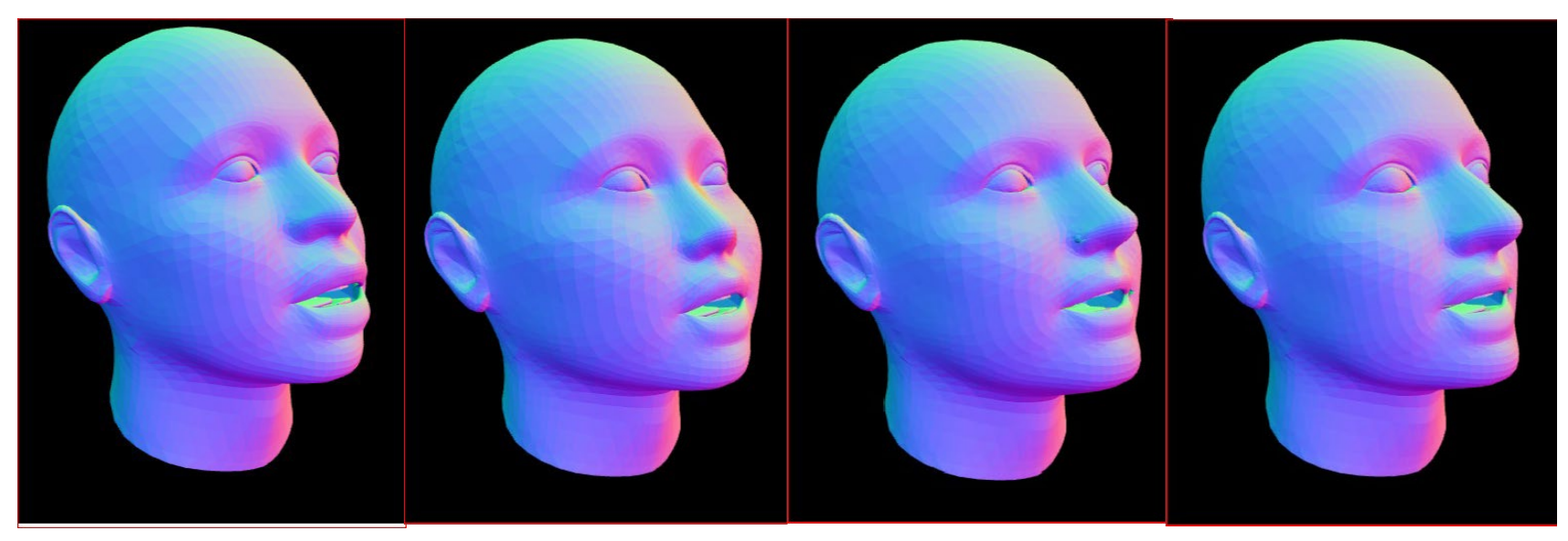

*The model display updates based on the parameter settings.* <sup>7</sup>

## **Stage 1: Model Options: Specify Age**

*The final parameter affects the current model by age; the selectable age range is from 18–70.*

*The default value is 20 years of age.*

*The age can be modified either by the slider or an integer value.*

*The model display changes based on the Age setting.*

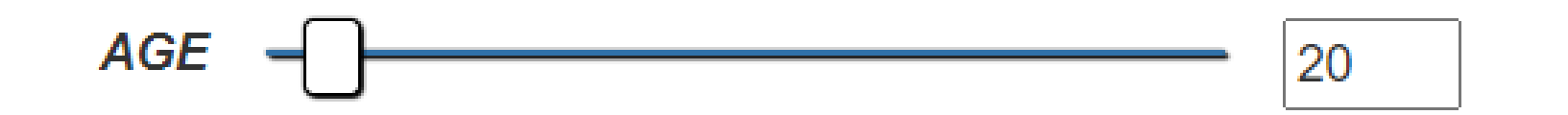

#### **Stage 1: Model Options: Manipulate the Model**

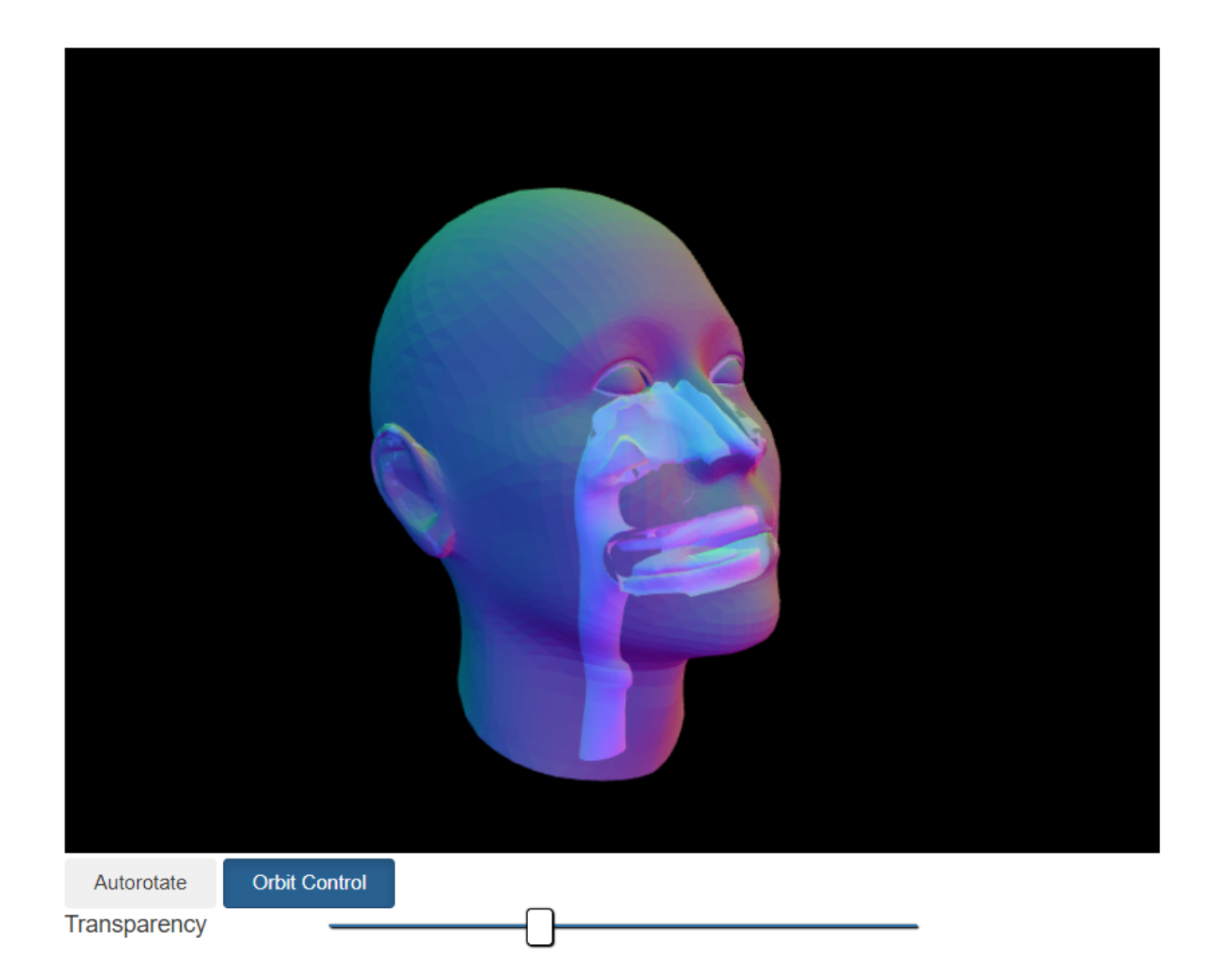

*Autorotate activates a 360-degree rotation of the model at the current camera perspective. Select Autorotate to toggle On or Off (default).*

*Move the Transparency slider to the left to make the model opaque and solid. Move the Transparency slider to the right to make the model transparent, so the upper airways are visible.*

*Toggle the Orbit Control button (On by default) to manipulate the model in 3D space with the mouse pointer. See the [Appendix](#page-32-0) for instructions.*

### **Stage 1: Model Options: When you have completed your choices on this page, choose Upper Airway.**

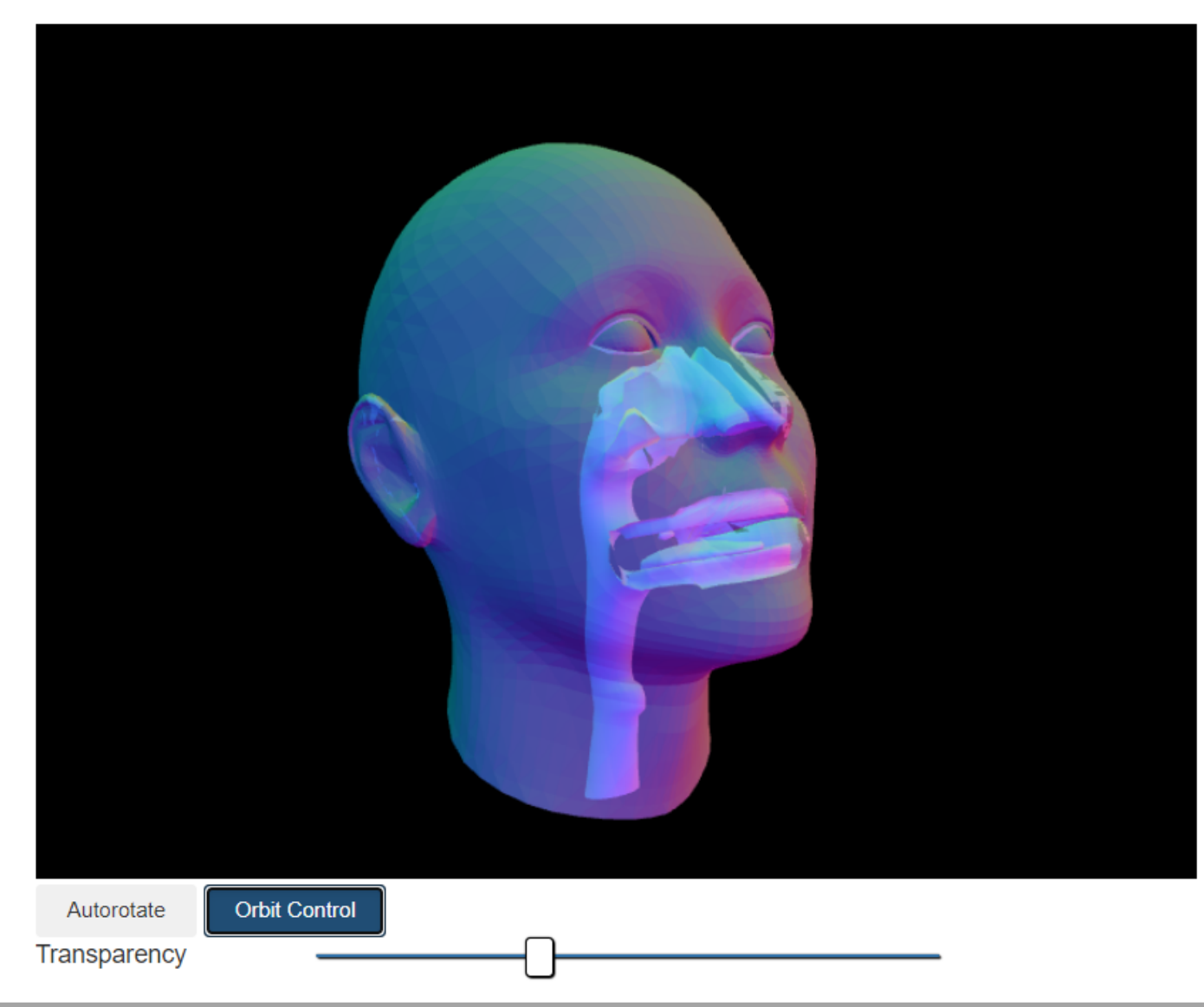

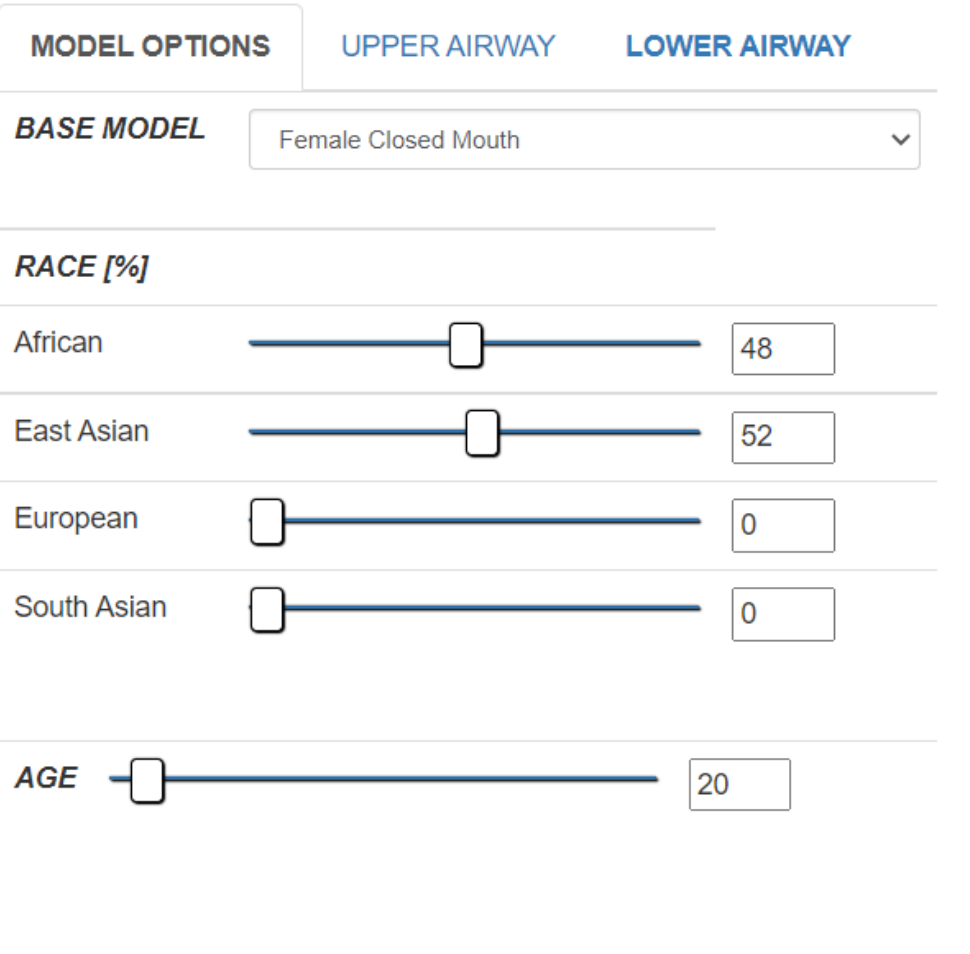

# **Stage 2: Upper Airway (Optional) 1**

*The Internal Upper Airway stage provides an interface to modify the internal upper airway morphology to match external facial features, allowing customization of the left and right nasal passages, the oral cavity, pharynx, larynx, and upper trachea. \*Note: Due to current computational issues, if you do not wish to change the upper airway structure, please do not use the default airways at this time but instead click through the Free-Form Deformation with no changes.* 

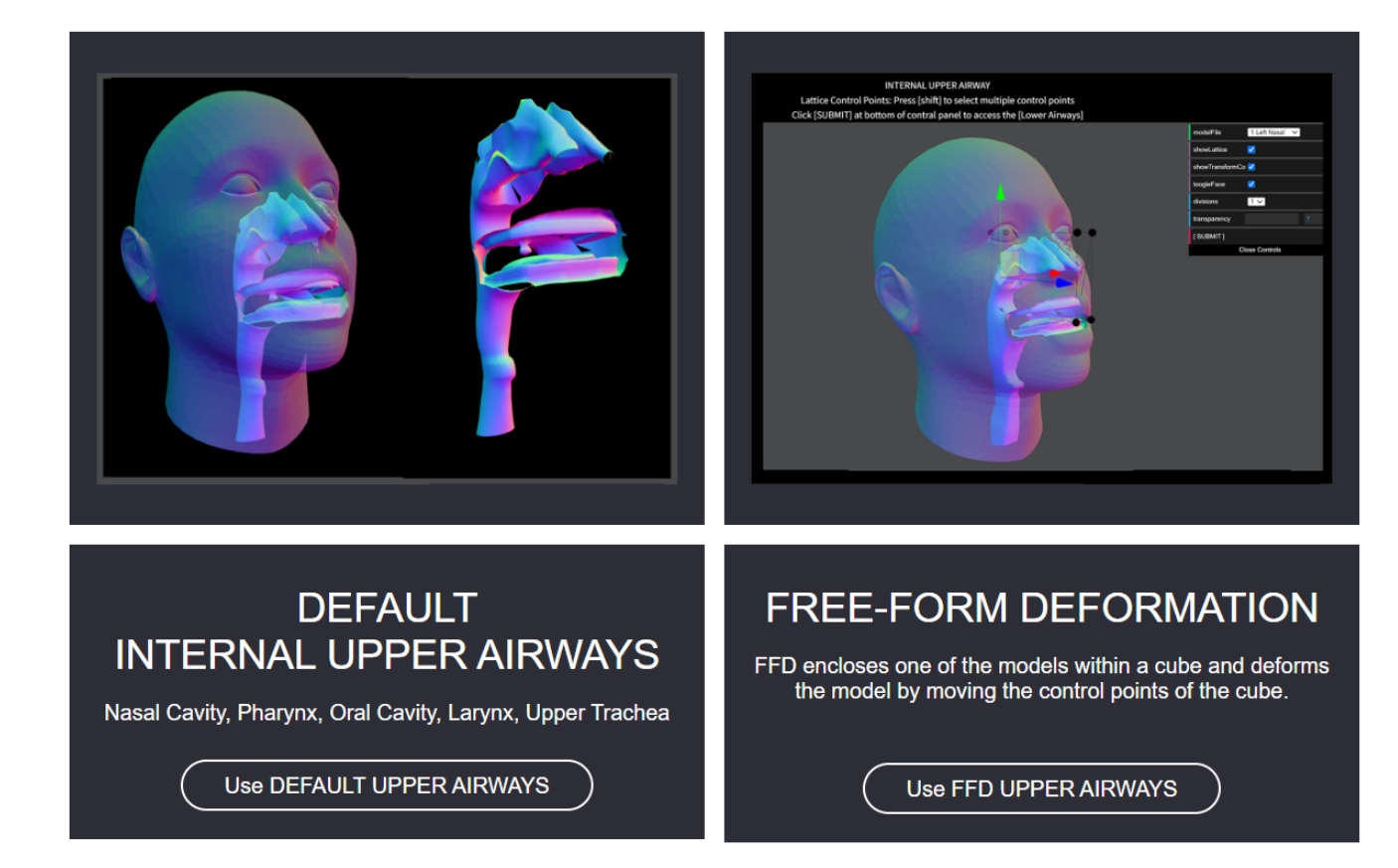

# **Stage 2: Upper Airway (Optional) 2**

<span id="page-11-0"></span>*\*Select the "Use DEFAULT UPPER AIRWAYS" button to bypass Stage 2 and go directly to [Stage 3: Lower Airway.](#page-21-0)*

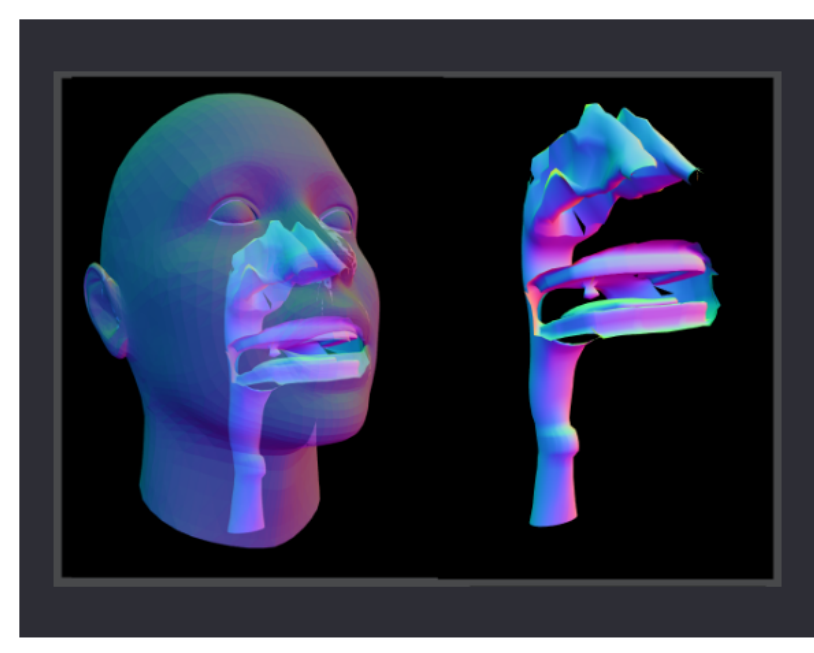

#### **DEFAULT INTERNAL UPPER AIRWAYS**

Nasal Cavity, Pharynx, Oral Cavity, Larynx, Upper Trachea

**Use DEFAULT UPPER AIRWAYS** 

*Select the "Use FFD UPPER AIRWAYS" button to open a new page where you can manually [manipulate the airway model.](#page-13-0)*

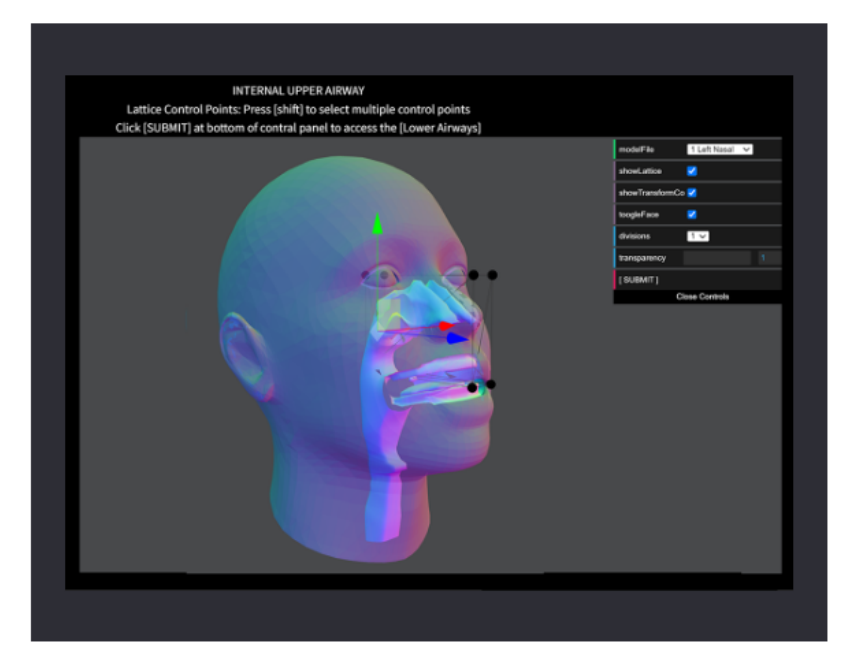

#### **FREE-FORM DEFORMATION**

FFD encloses one of the models within a cube and deforms the model by moving the control points of the cube.

**Use FFD UPPER AIRWAYS** 

### **Stage 2: Upper Airway (Optional) 3**

*\*The rest of this section focuses on how to use the free-form deformation interface. If you will not be customizing the upper airway model, skip to [Stage 3: Lower Airway.](#page-21-0)*

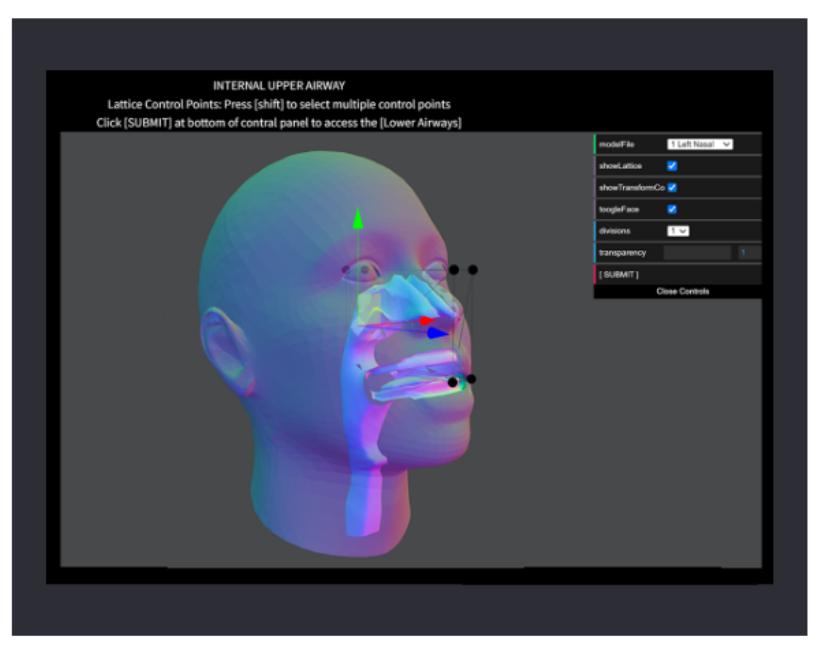

#### **FREE-FORM DEFORMATION**

FFD encloses one of the models within a cube and deforms the model by moving the control points of the cube.

**Use FFD UPPER AIRWAYS** 

For a visual overview of the possible paths through the model creation process, see [Appendix: Model Creation Pathway.](#page-33-0)

<span id="page-13-0"></span>*Free-Form Deformation (FFD) is a method used to deform a rigid object. Based on the concept of enclosing an object within a cube or lattice, the object within the box is deformed by moving the control points of the lattice. More control points on the lattice results in finer detail of the deformation.*

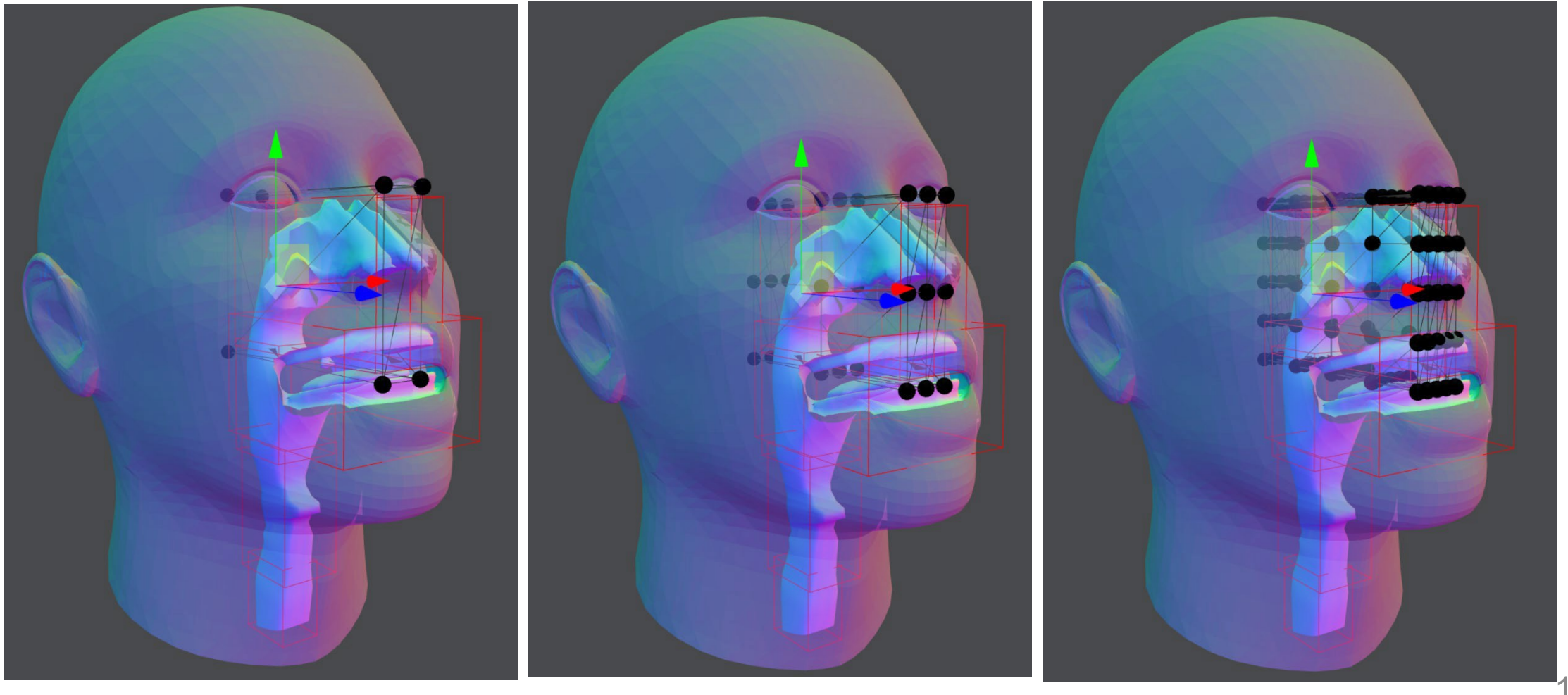

*Selecting the "Use FFD UPPER AIRWAYS" button displays the following interface for customizing the airways model. The Controls panel affects different parts of the display.*

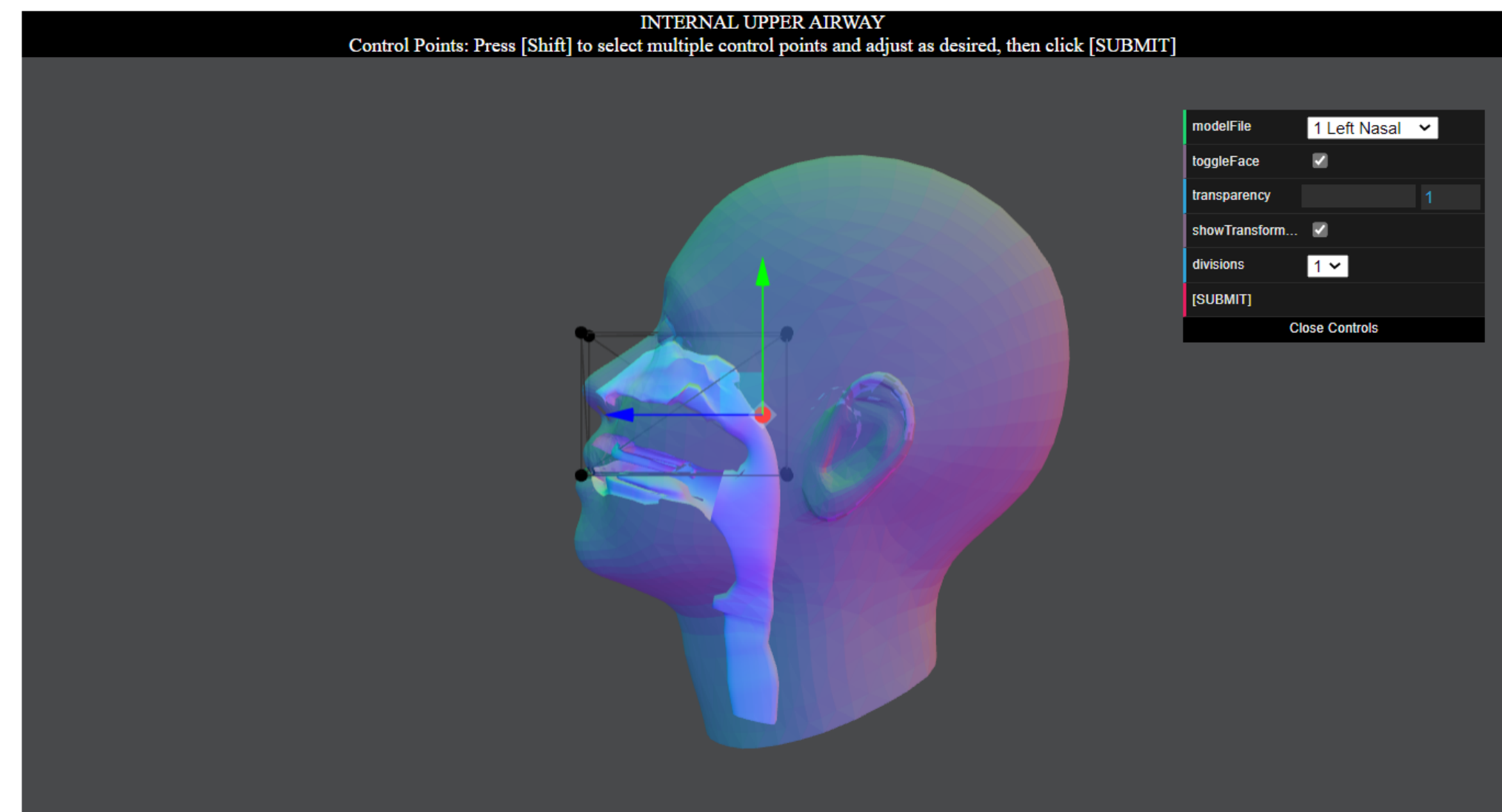

*The Controls panel affects different parts of the display, as follows.*

#### <span id="page-15-0"></span>*Select from six internal airway [elements to adjust and edit. See](#page-16-0)*

*Page 17 for details.*

*Adjust transparency of external model by clicking in slider area or entering a number from 1-50.*

*Select [SUBMIT] to start compiling the edited airways model* 

*Expand or shrink the Controls display*

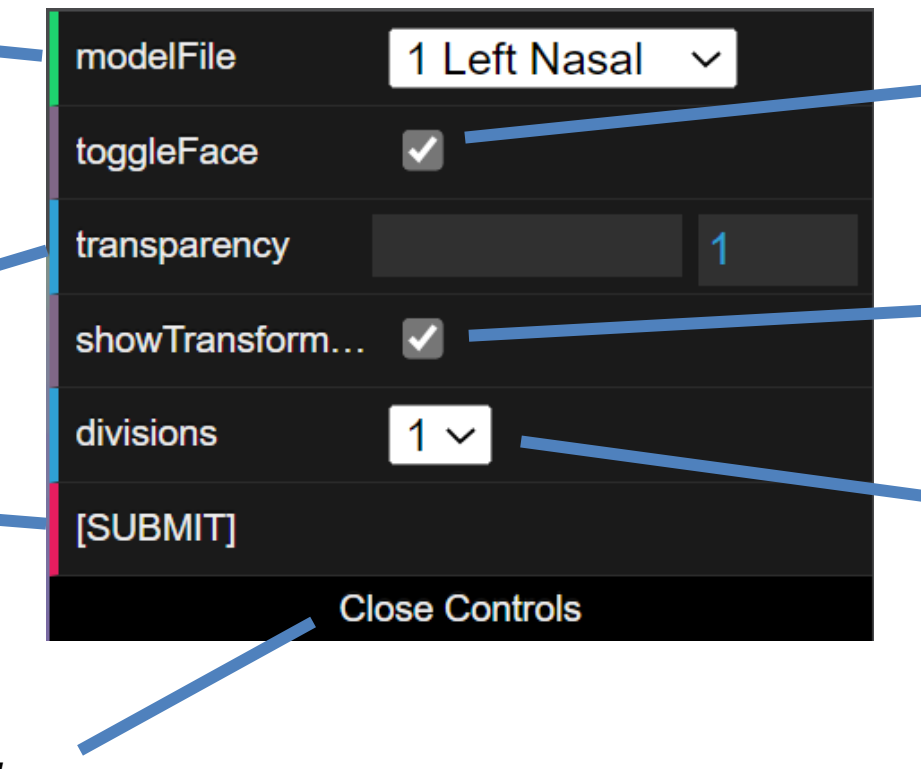

*Toggle the external model display, allowing focus on the airway.*

*Toggles display of the red, green, and yellow arrows showing direction in 3D space.*

*The Divisions value (1-4) controls subdividing the control box around the selected model; the higher the number, the more control points are provided. [See Page 20 for details](#page-18-0).*

<span id="page-16-0"></span>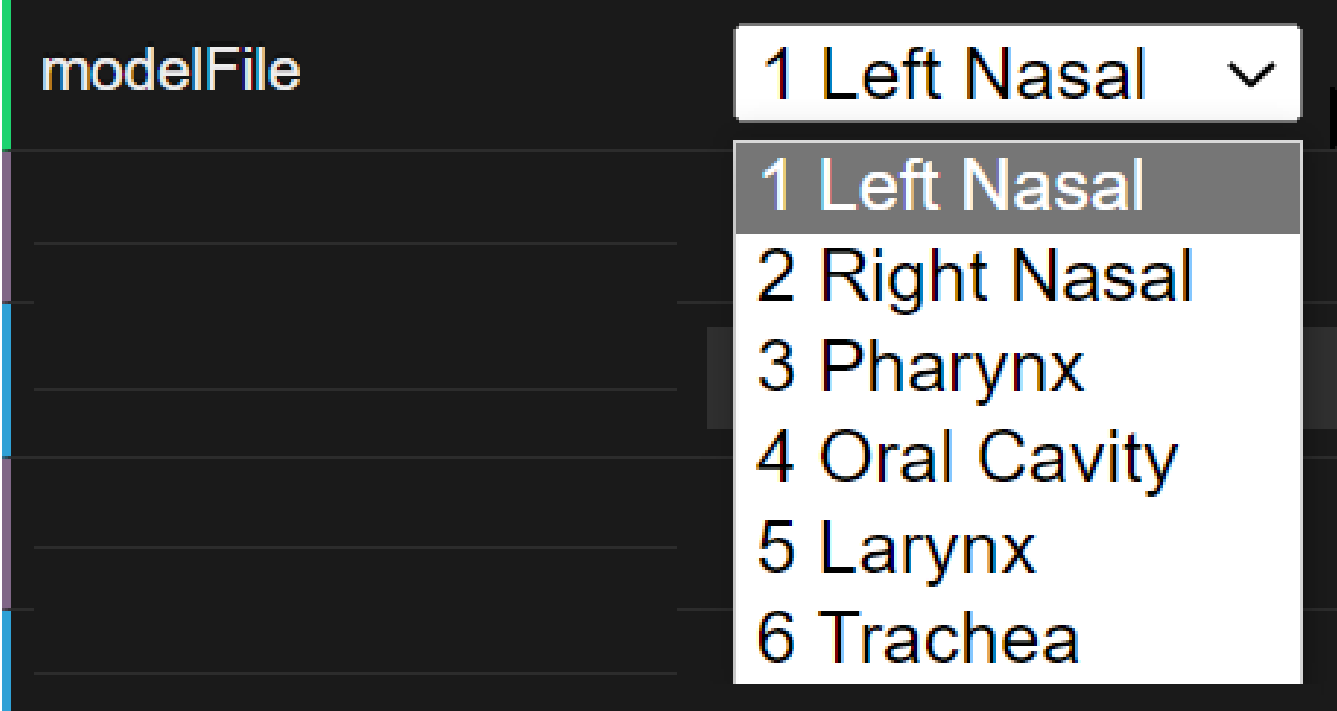

*The modelFile control offers six parameters for adjusting and editing the Internal upper airway elements.* 

*Select a parameter to display a bounding box of control points in the display for that airway element.* 

*See [Page 18](#page-17-0) for examples of how these selections look in the interface.*

<span id="page-17-0"></span>*Each of the six elements of the internal upper airway system, selectable from the modelFile control, are shown enclosed within a cube or lattice, with a minimum of 8 control points used to deform the enclosed element.*

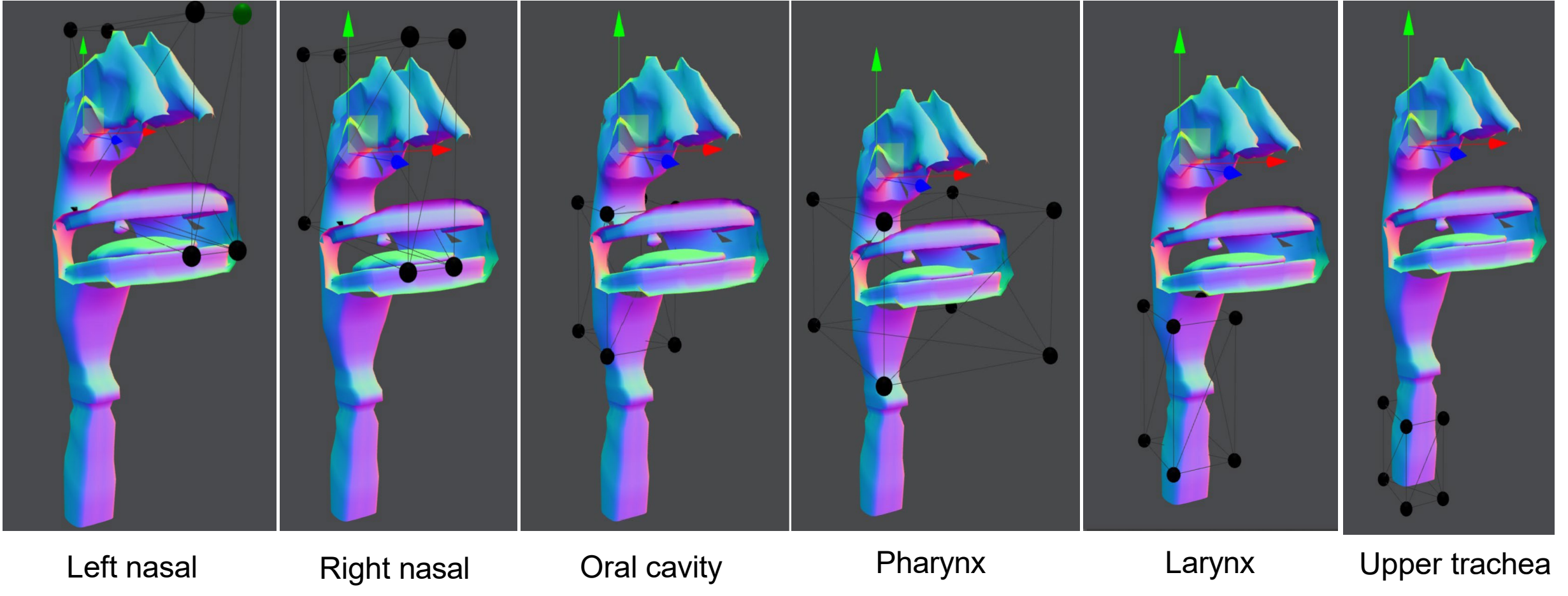

<span id="page-18-0"></span>*Select and move the control points of the lattice to deform the underlying object. Use the Shift key to select multiple control points.* 

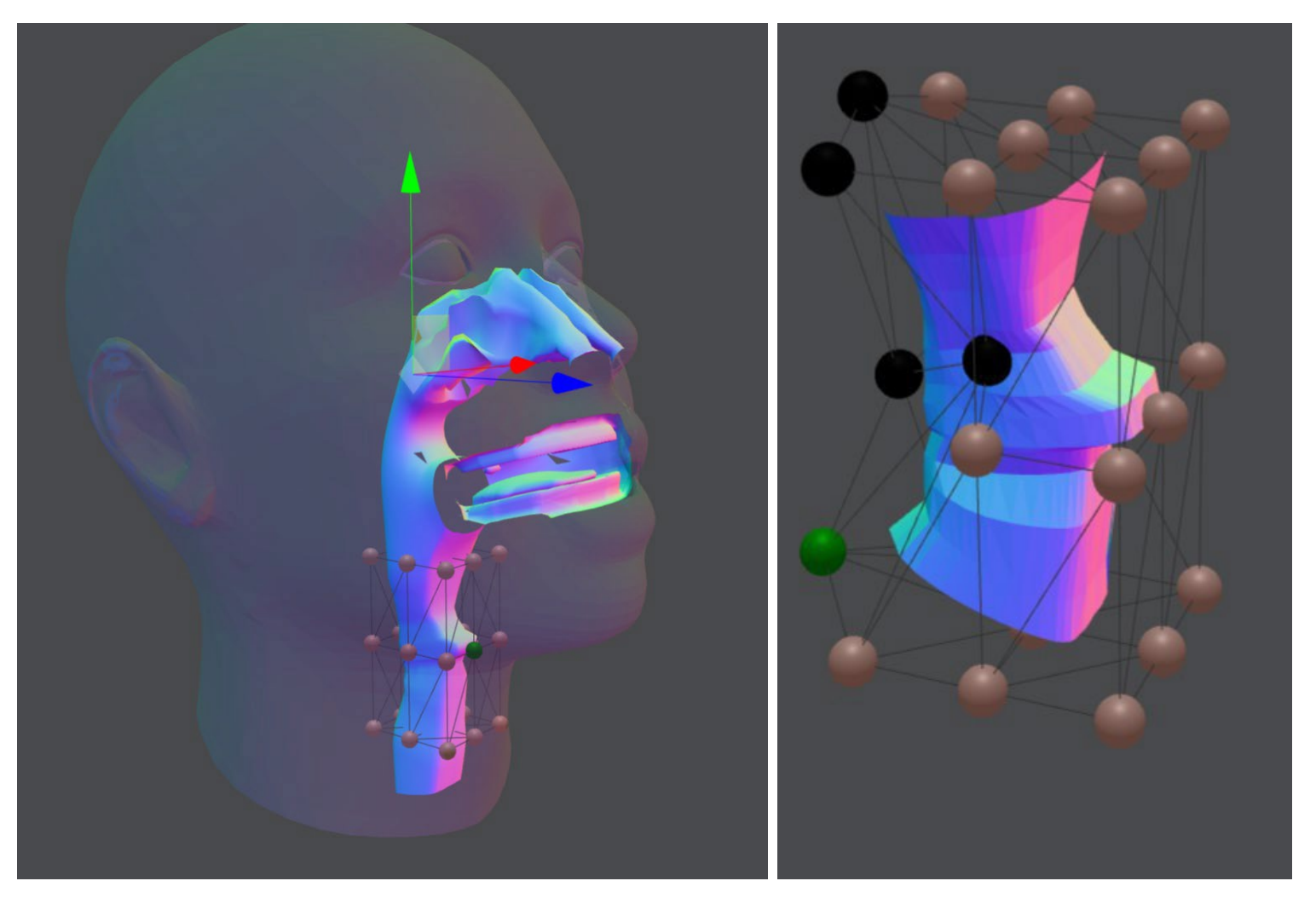

*To add more control points, increase the divisions control parameter. Allowed values are 1-4. More control points on the lattice results in finer detail in the deformation. [Back to Page 16.](#page-15-0)* 

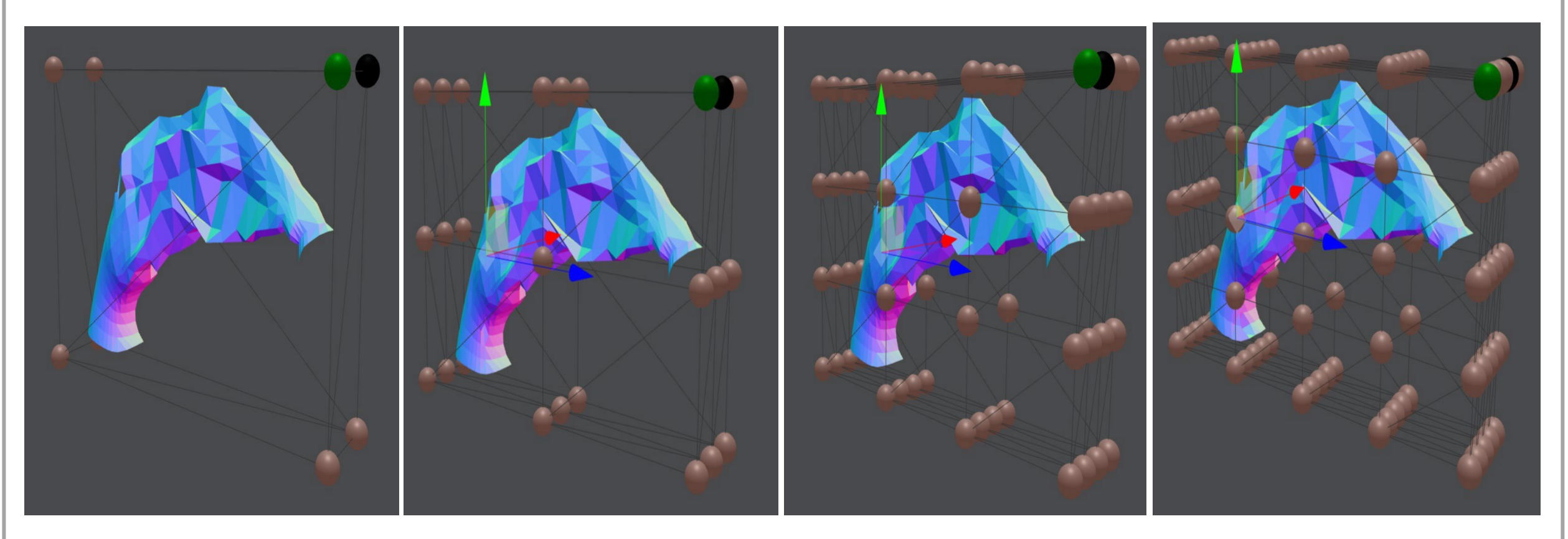

The right nasal passage is enclosed in a lattice with 8 control points

The right nasal passage is enclosed in a lattice with 27 control points

The right nasal passage is enclosed in a lattice with 64 control points

The right nasal passage is enclosed in a lattice with 125 control points

<span id="page-20-0"></span>*After all the editing has been performed on the airway system, select [SUBMIT] in the Controls both to start the computational transformations of the model and to display Stage 3: Lower Airway.*

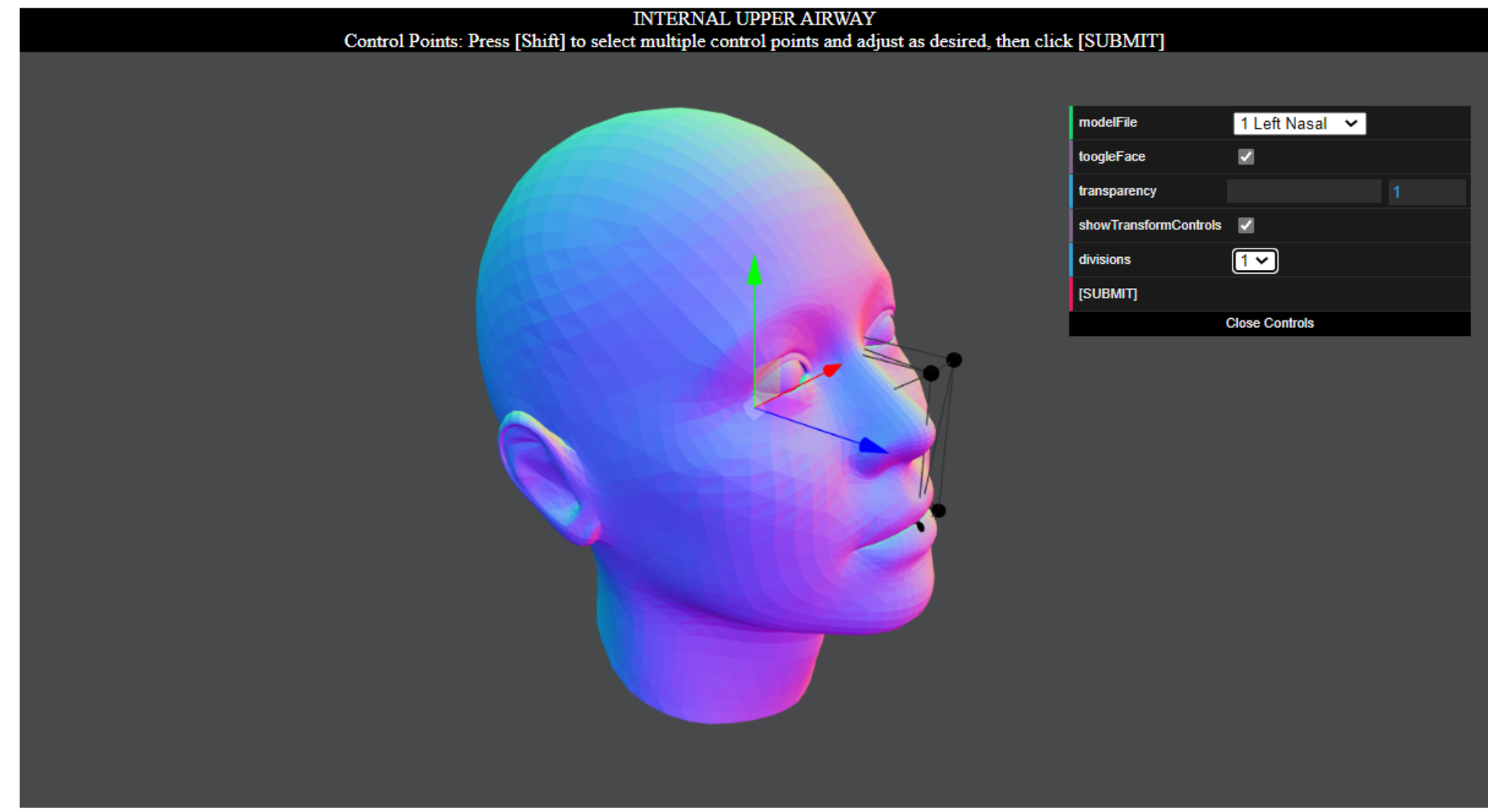

### **Stage 3: Lower Airway 1**

<span id="page-21-0"></span>*The Lower Airway page is displayed either by selecting the [default upper airway choice](#page-11-0) or after [submitting](#page-20-0) the free-form deformation upper airway. Model Options selected in Stage 1 are shown at the bottom of the page.*

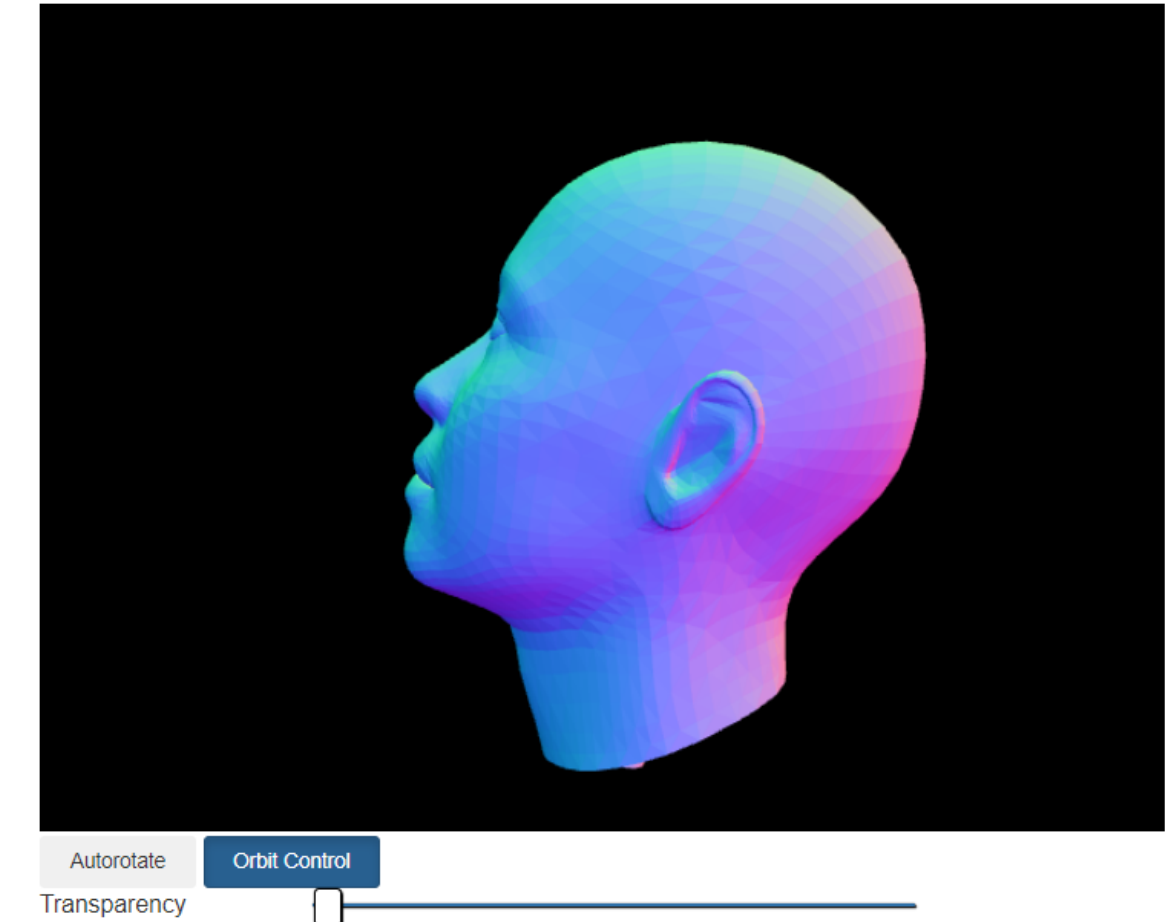

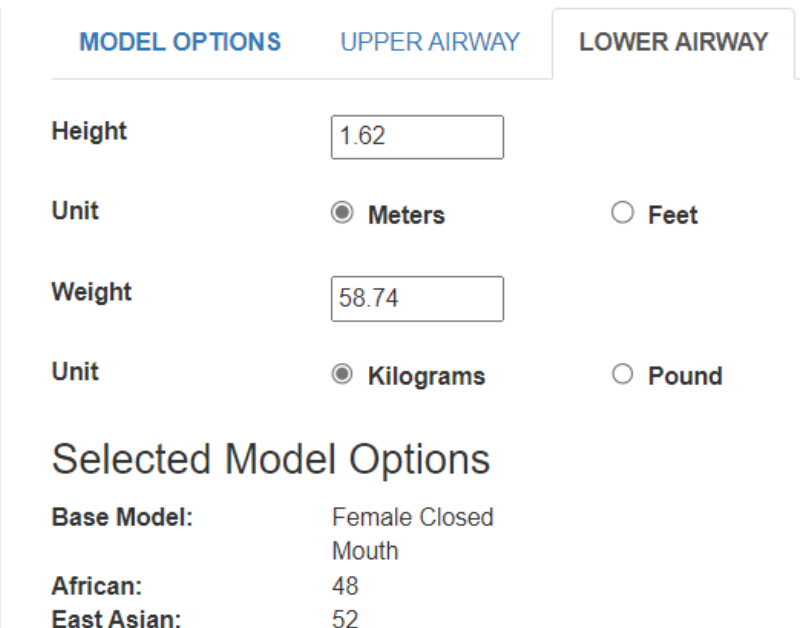

**SUBMIT** 

 $\Omega$ 

 $\overline{0}$ 20

European:

Age

**South Asian** 

# **Stage 3: Lower Airway 2: Specify Height & Weight**

*On the Lower Airway page, enter the height and weight of the subject. Units are meters or feet for height, and pounds or kilograms for weight.*

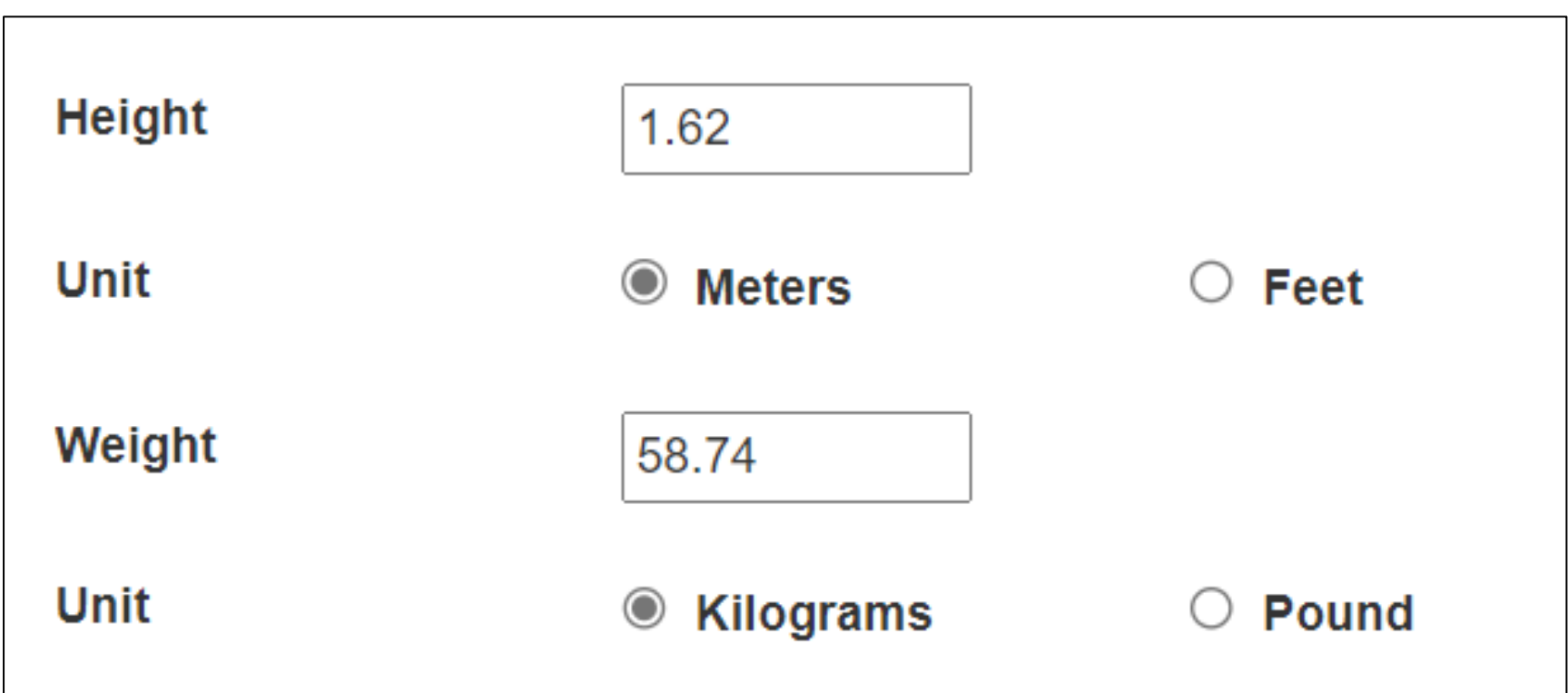

# **Stage 3: Lower Airway 3**

*After entering the height and weight, and confirming the Model Options from Stage 1, click the Accept button at the bottom of the page.* 

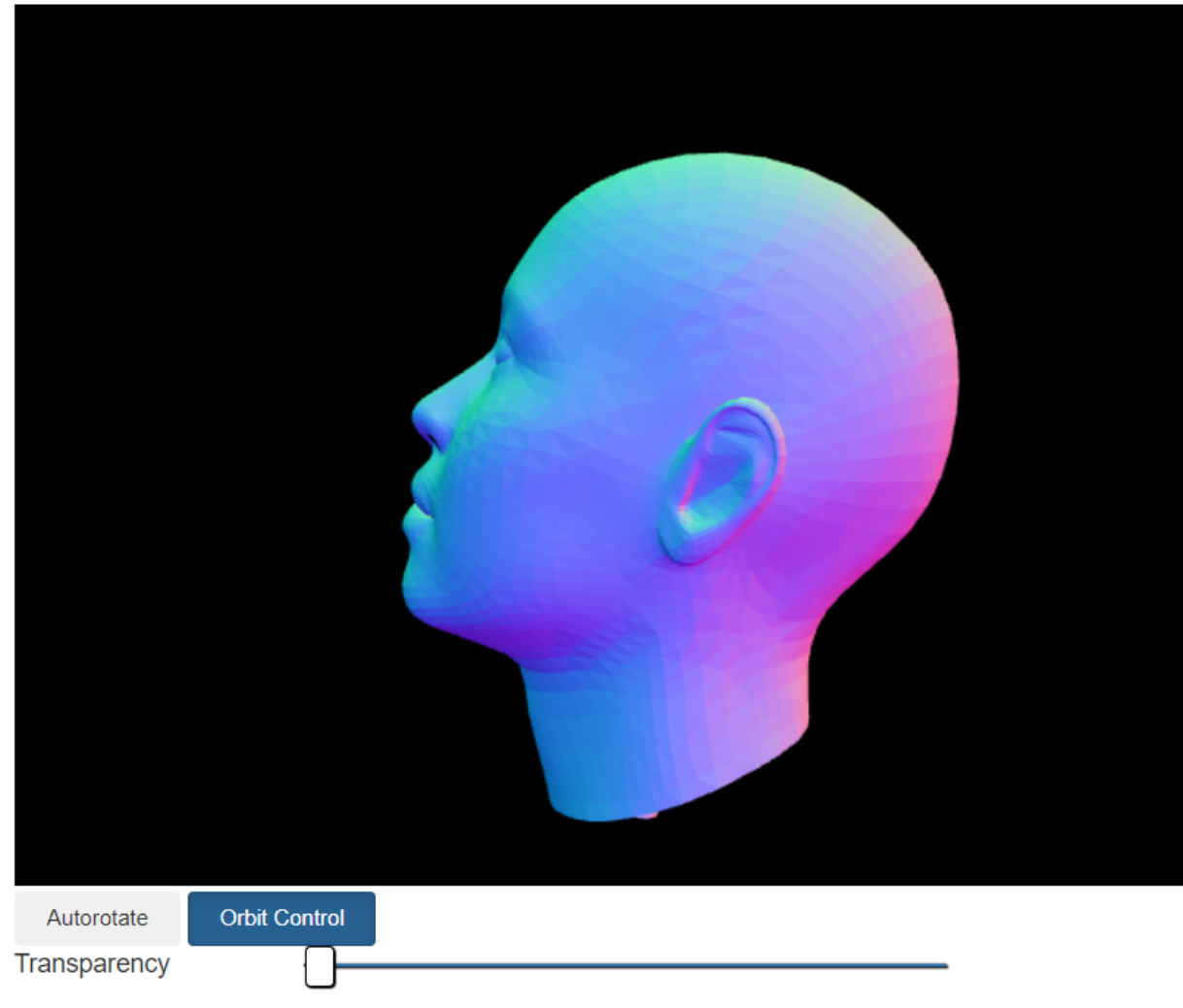

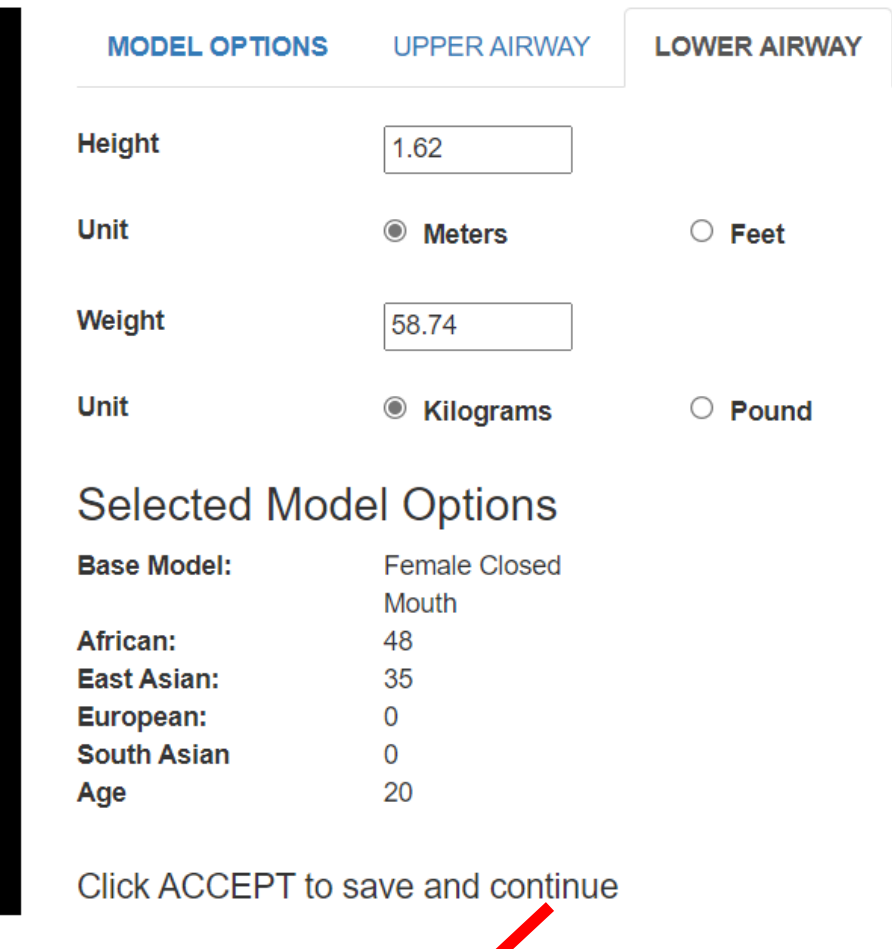

CCEP<sup>®</sup>

### **Surface Model Options**

<span id="page-24-0"></span>*After selecting Accept, choose either of the following options: select [SAVE FILE t](#page-25-0)o save the model file to a computer for use in other applications, or select [VIEW IN WEB BROWSER t](#page-28-0)o display and optionally save the generated model.*

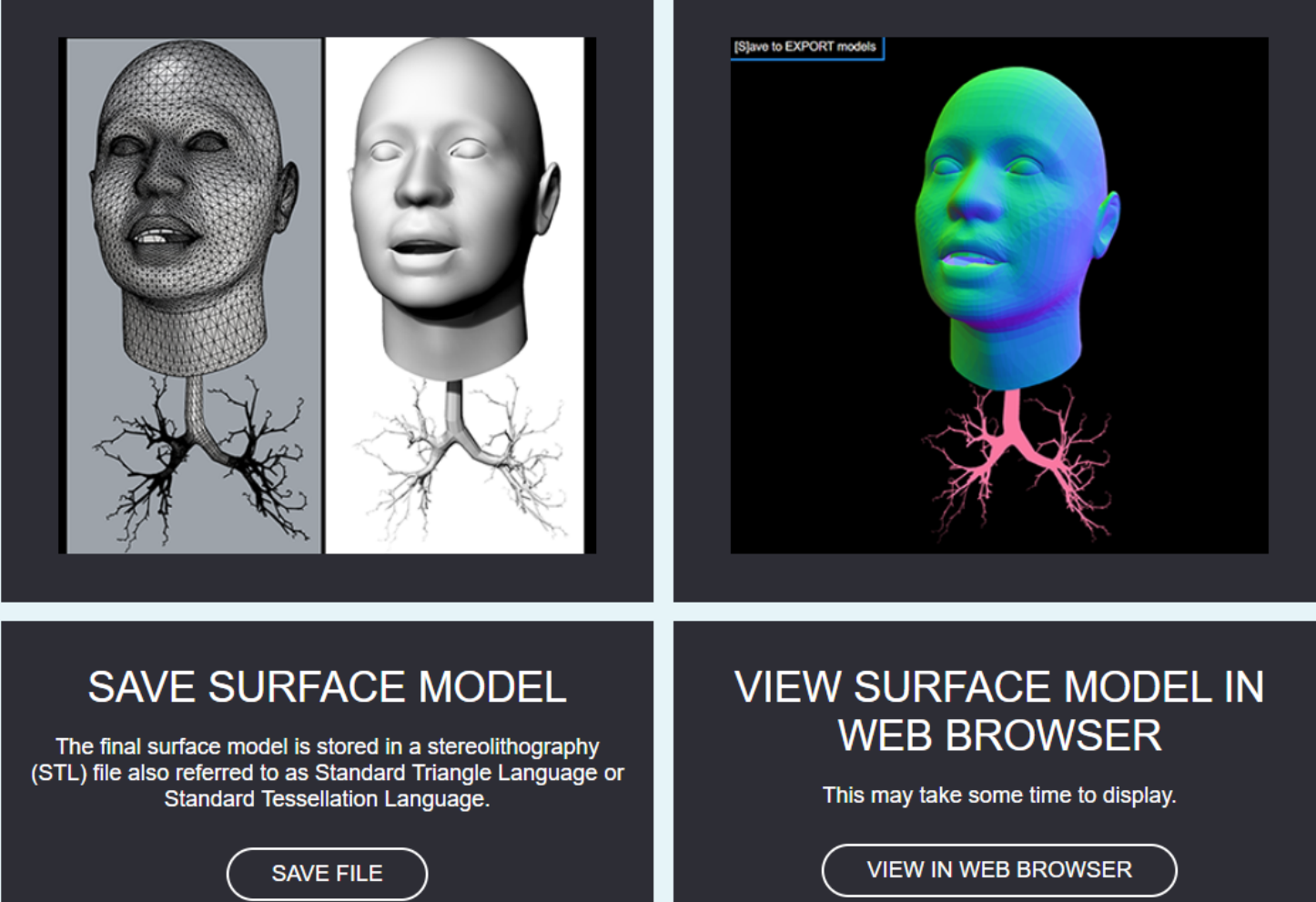

For a visual overview of the possible paths through the model creation process, see Appendix: Model [Creation Pathway.](#page-33-0)

### **Save Surface Model File 1**

<span id="page-25-0"></span>*After selecting SAVE FILE, a static image is displayed showing what the downloaded STL file would look like in a 3D capable application.* 

*Above the static image is a progress bar that reports, in real time, each step as the model is computed and built.*

Creating major airway passages of the lungs (bronchi)

Generating surfaces: 156 of 563 complete

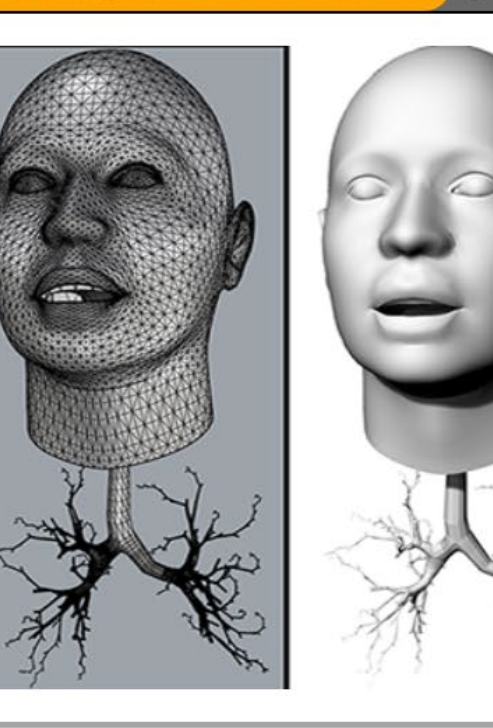

### **Save Surface Model File 2**

*When the progress bar reports "Complete", the STL file is ready for download. Depending on the browser settings, the browser may prompt you for a download location.* 

*The downloaded STL file can be imported into 3D viewer and design applications for further customization or experimentation.*

Creating major airway passages of the lungs (bronchi)

Complete

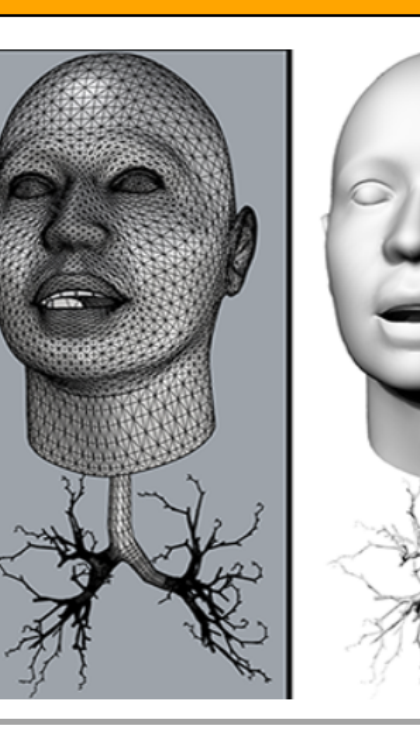

#### **Save Surface Model File 3**

*After downloading the file, select the browser's Back button to return to the [Surface Model Options page](#page-24-0), and optionally view the model in the web browser.*

#### Creating major airway passages of the lungs (bronchi)

Complete

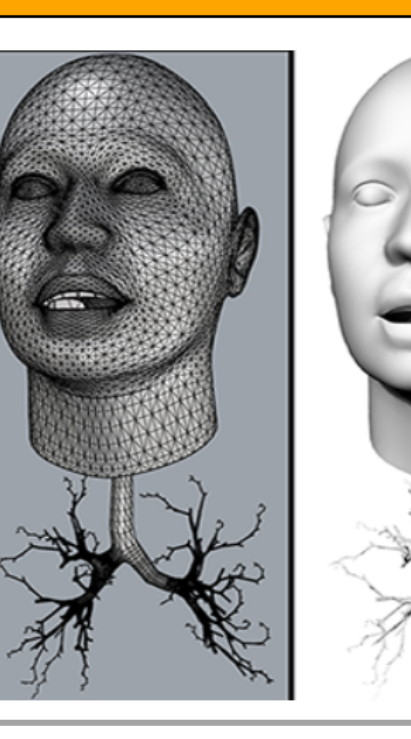

#### <span id="page-28-0"></span>**View Surface Model in Web Browser 1**

*Select VIEW IN WEB BROWSER to open a new page showing the display window where the generated model will appear.*

*Depending on your browser settings, internet connection speed, and the complexity of the model, model generation and viewing may take several minutes.*

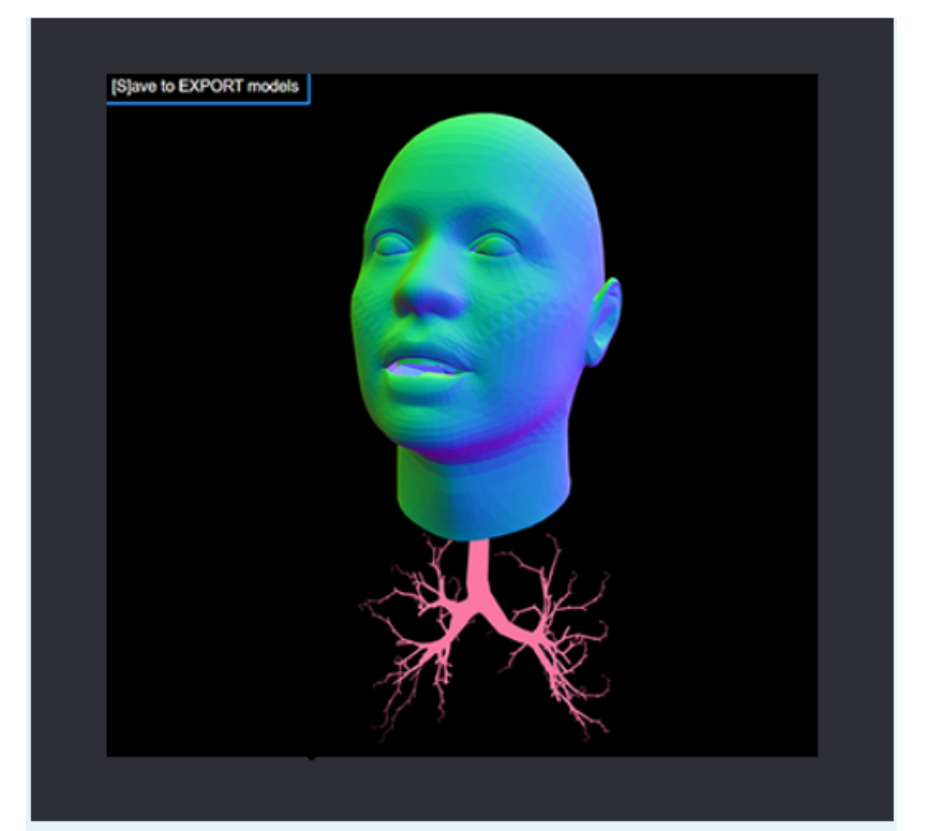

#### **VIEW SURFACE MODEL IN WEB BROWSER**

This may take some time to display.

**VIEW IN WEB BROWSER** 

### **View Surface Model in Web Browser 2**

*The progress bar indicator includes details of the generation process before displaying the completed model. Below the progress bar is a static image of a completed model with airways.*

Please wait while your model is generated

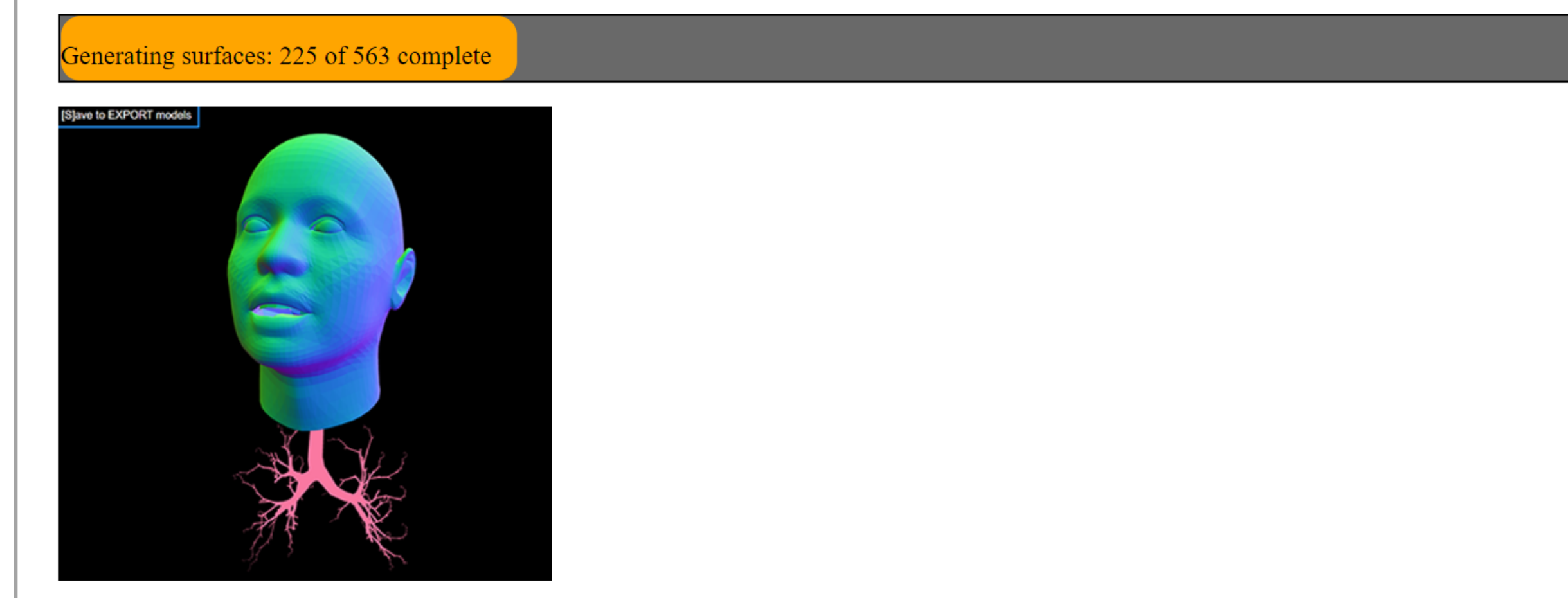

#### **View Surface Model in Web Browser 3**

*The fully rendered model will appear in the display window.*

*Rotate the model in the window via the [Orbit Control.](#page-32-0)*

*Press "s" (for "save") to export the model data to a stereolithography file (STL), with the default filename all\_models.stl. (A 3D application is needed to open, view, and manipulate STL files.)*

*Depending on the browser settings, the browser may prompt you for a download location.*

*Click the browser's Refresh button to [begin work](#page-3-0) on a new model.*

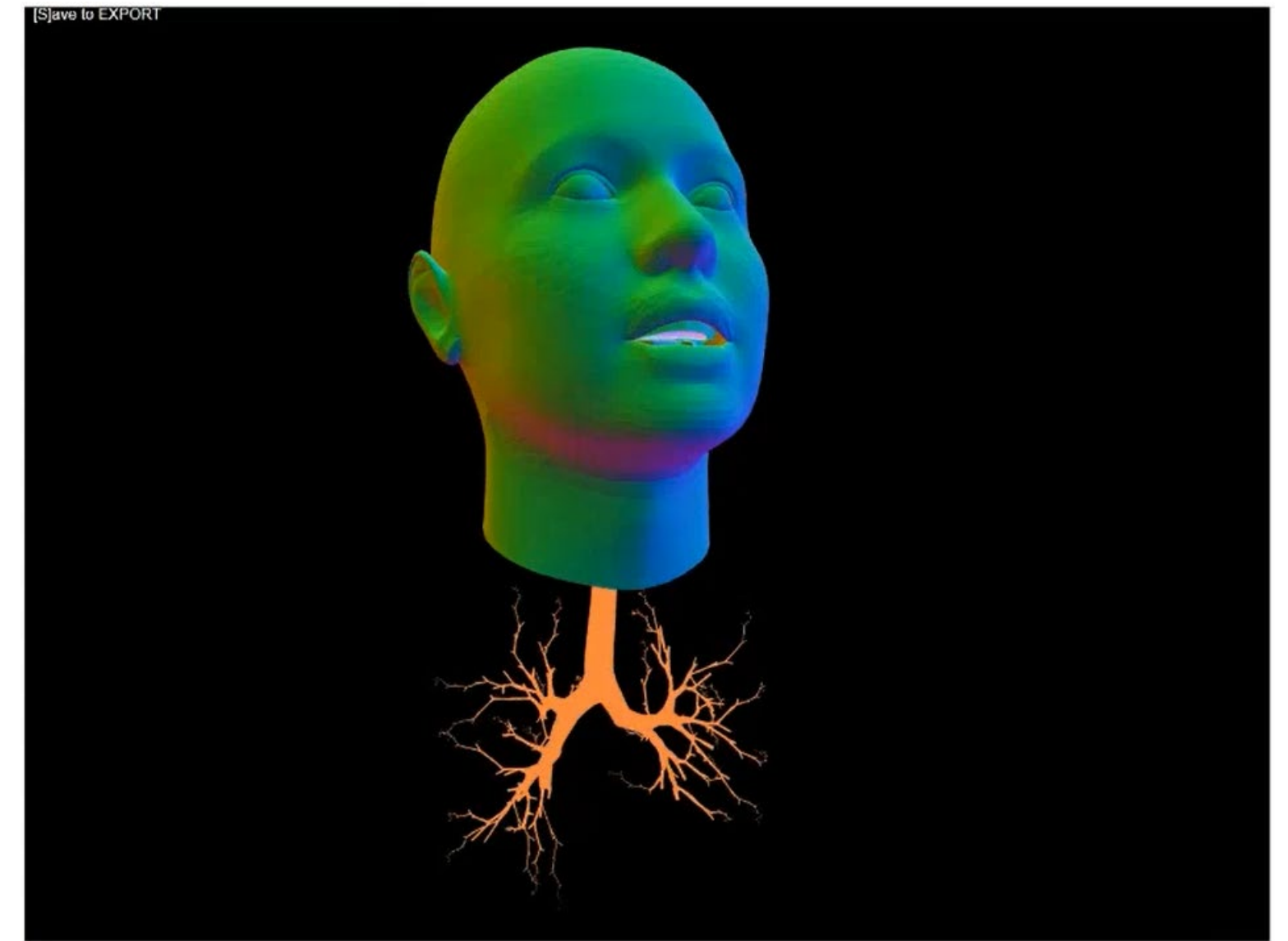

# **Questions? Refer back to the EPA webpage for references and more information or contact Dr. Jacky Rosati Rowe at [rosati](mailto:rosati.jacky@epa.gov)[.jacky@epa.gov](mailto:i.jacky@epa.gov)**

### **Appendix: Orbit Control**

<span id="page-32-0"></span>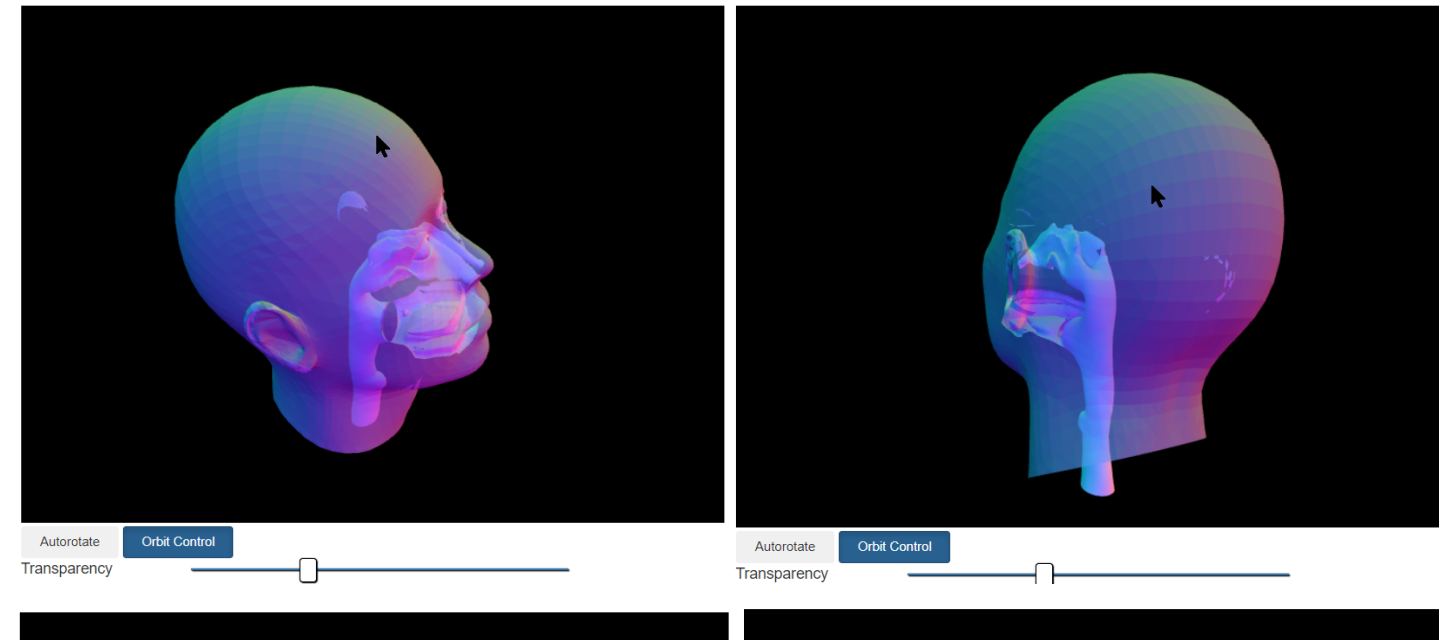

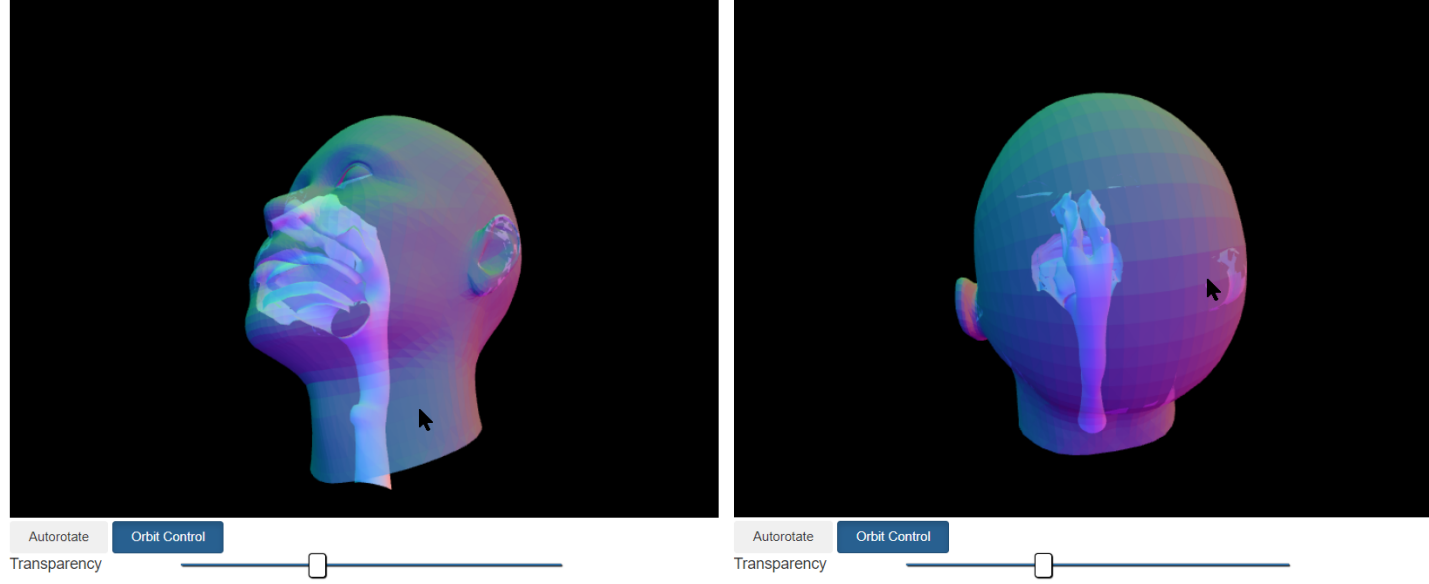

*To manipulate the model in 3D space, the mouse pointer should be in the Model Display area. The following controls work whenever you see the model onscreen\*:*

- *Left mouse button: Press and hold to rotate the model up, down, left, or right.*
- *Right mouse button: Press and hold to pan the model left and right.*
- *Center mouse wheel: Scroll the wheel up to zoom in; scroll the wheel down to zoom out.*

*\* For Model Options and Lower Airways, the Orbit Control button*  **should be toggled to On.** 33

#### **Appendix: Model Creation Pathway**

<span id="page-33-0"></span>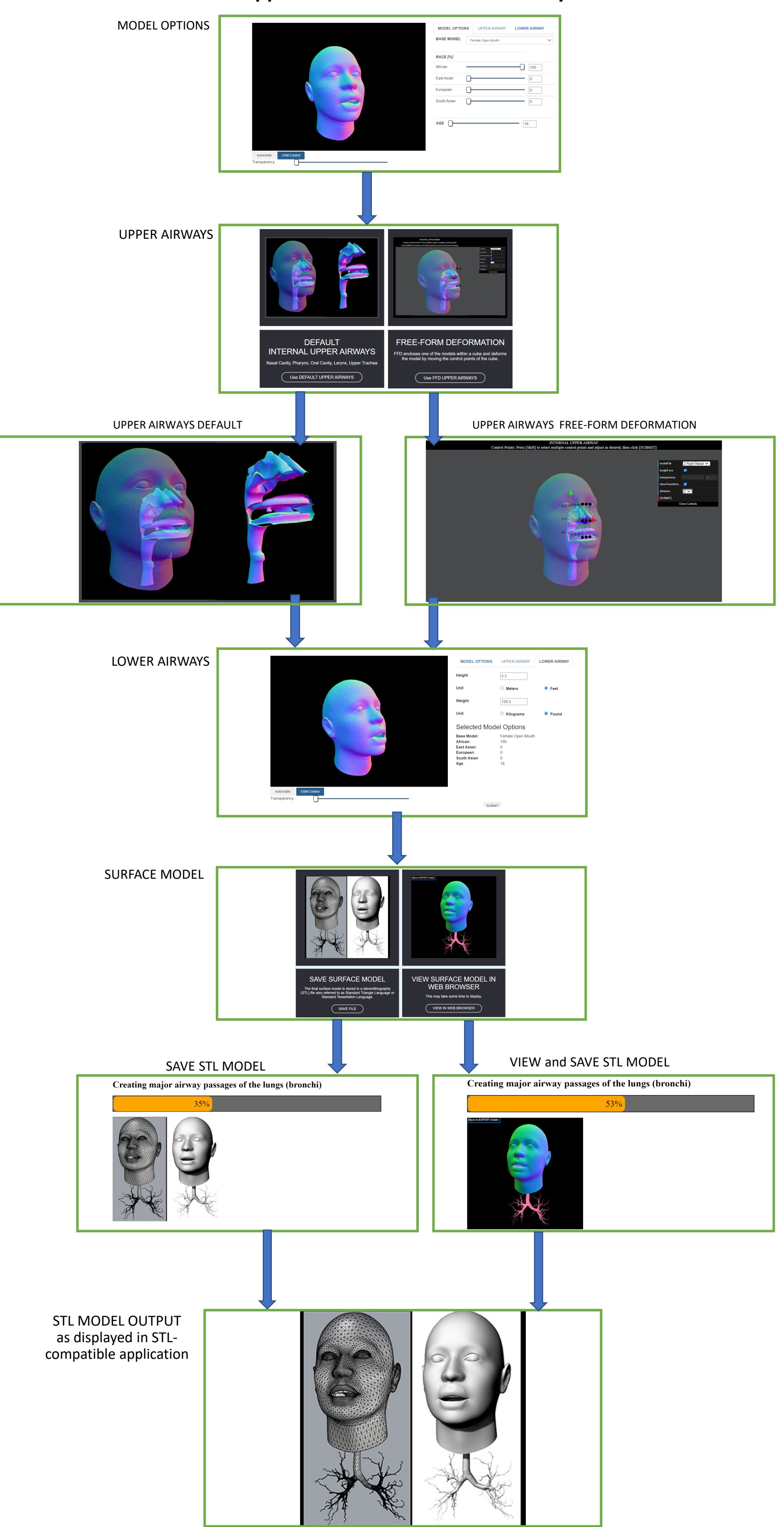